## **SAMSUNG**

# MODE D'EMPLOI

### Moniteur de jeu C27G7\*T\* C32G7\*T\*

La couleur et l'aspect du produit peuvent varier en fonction du modèle, et ses spécifications peuvent être modifiées sans préavis pour des raisons d'amélioration des performances.

Le contenu du présent guide est sujet à modification sans préavis à des fins d'amélioration de la qualité.

© Samsung

Samsung détient les droits d'auteur du présent guide.

Toute utilisation ou reproduction du présent guide, en partie ou intégralement, est interdite sans l'autorisation de Samsung.

Les marques de fabrique autres que celles de Samsung sont la propriété de leurs détenteurs respectifs.

Des frais d'administration peuvent vous être facturés dans les situations suivantes :

(a) Un technicien intervient à votre demande alors que le produit ne présente aucun défaut (c.-à-d. vous n'avez pas lu le manuel d'utilisation).

(b) Vous amenez le produit dans un centre de réparation alors que le produit ne présente aucun défaut (c.-à-d. vous n'avez pas lu le manuel d'utilisation).

Le montant des frais d'administration vous sera communiqué avant la visite du technicien.

### Table des matières

#### [Avant utilisation du produit](#page-3-0)

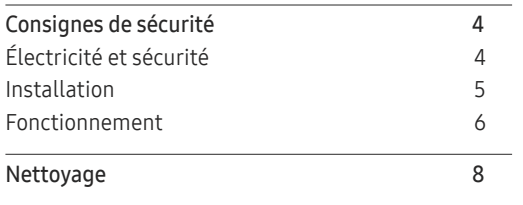

[Position correcte lors de l'utilisation du produit](#page-7-0) 8

#### [Préparatifs](#page-8-0)

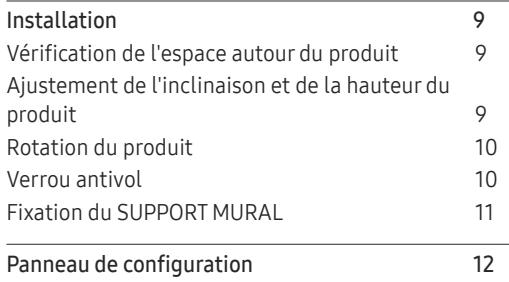

#### [Connexion et utilisation d'un](#page-12-0)  [périphérique source](#page-12-0)

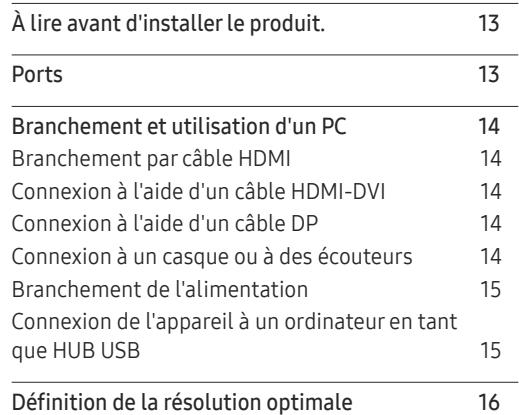

#### [Jeu](#page-16-0)

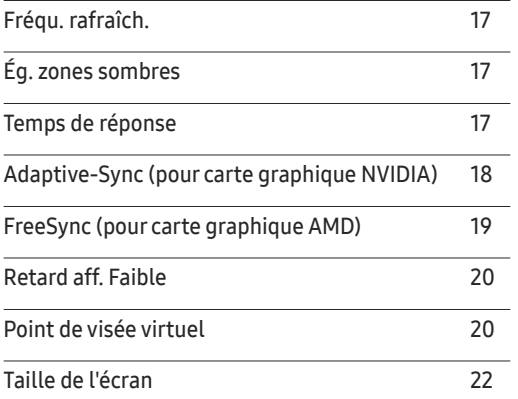

#### [Image](#page-22-0)

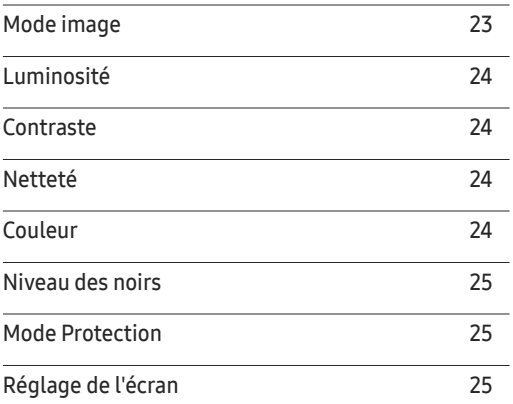

#### [Configuration des paramètres PIP/PBP](#page-25-0)

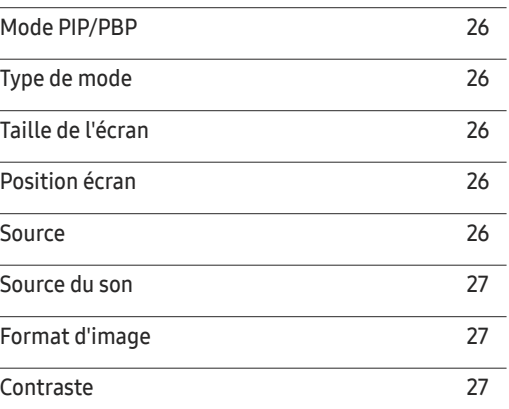

### Table des matières

#### [Affich. à](#page-27-0) l'écran

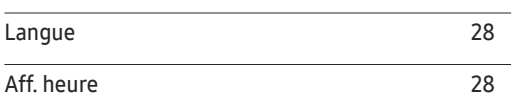

#### [Système](#page-28-0)

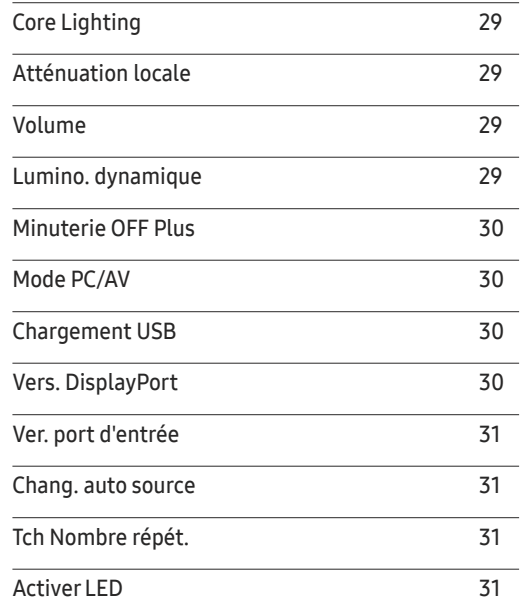

#### [Assistance](#page-31-0)

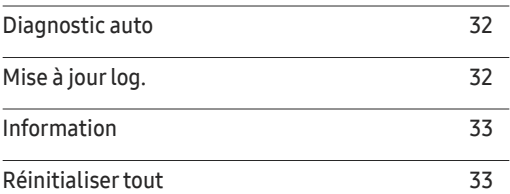

#### [Installation du logiciel](#page-33-0)

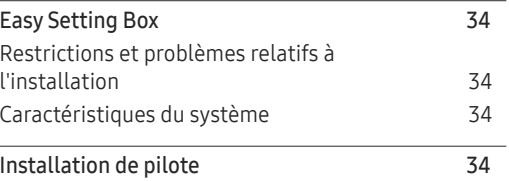

#### [Guide de dépannage](#page-34-0)

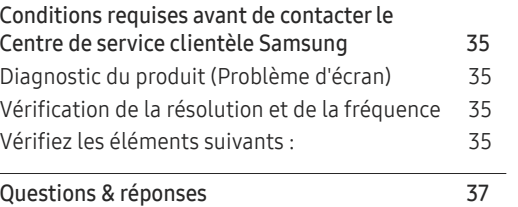

#### [Caractéristiques techniques](#page-37-0)

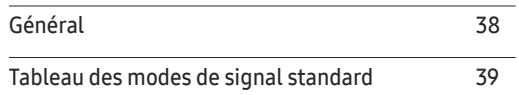

#### [Annexe](#page-40-0)

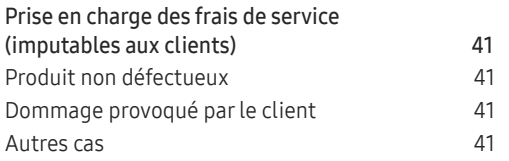

## <span id="page-3-0"></span>Avant utilisation du produit Chapitre 01

### Consignes de sécurité

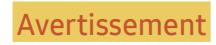

Avertissement Des dommages corporels graves ou mortels peuvent survenir si les instructions ne sont pas suivies.

Attention Des dommages corporels ou matériels peuvent survenir si les instructions ne sont pas suivies.

#### ATTENTION

#### RISQUE DE CHOC ÉLECTRIQUE. NE PAS OUVRIR.

ATTENTION : POUR LIMITER LE RISQUE DE CHOC ÉLECTRIQUE, NE RETIREZ PAS LE CACHE (OU LE DOS). L'INTÉRIEUR NE CONTIENT AUCUNE PIÈCE GÉRABLE PAR L'UTILISATEUR. CONFIEZ TOUT ENTRETIEN AU PERSONNEL QUALIFIÉ.

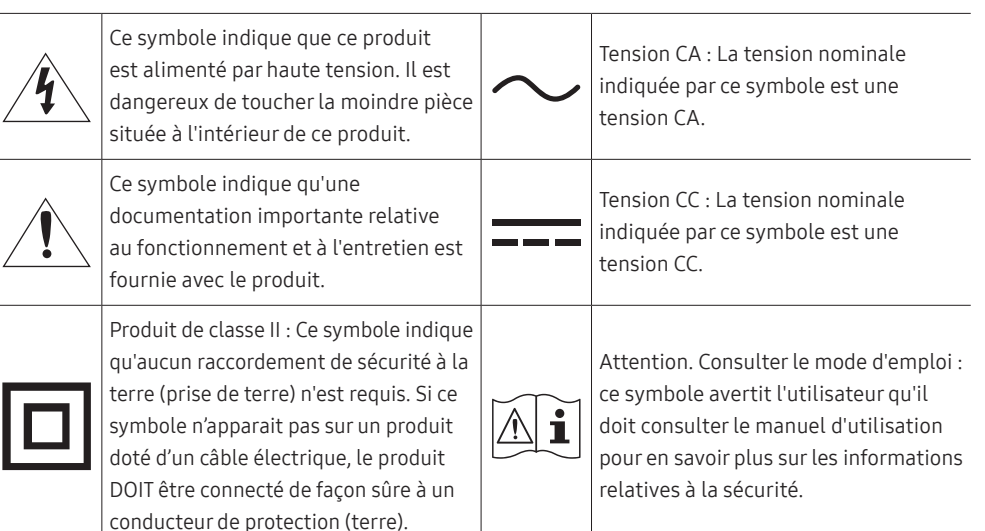

### Électricité et sécurité

#### Avertissement

- N'utilisez pas de câble d'alimentation ou de fiche endommagé(e), ni de prise lâche.
- N'utilisez pas plusieurs produits sur une même prise de courant.
- Ne touchez pas la fiche si vous avez les mains humides.
- Insérez complètement la fiche pour qu'elle soit bien bloquée.
- Branchez la fiche du câble d'alimentation à une prise à la terre (appareils isolés de type 1 uniquement).
- Ne pliez ni ne tirez le câble d'alimentation trop fortement. Prenez soin de ne pas laisser le câble d'alimentation sous un objet lourd.
- Ne placez pas le câble d'alimentation ou le produit à proximité de sources de chaleur.
- À l'aide d'un chiffon sec, nettoyez toute poussière autour des broches de la fiche du câble d'alimentation ou de la prise.

#### Attention

- Ne débranchez pas le câble d'alimentation quand le produit est en cours d'utilisation.
- Utilisez uniquement le câble d'alimentation fourni avec votre produit par Samsung. N'utilisez pas le câble d'alimentation avec d'autres produits.
- Maintenez dégagée la prise à laquelle le câble d'alimentation est branché.
	- ‒ Quand un problème survient, le câble d'alimentation doit être débranché pour couper l'alimentation du produit.
- Tenez la fiche quand vous débranchez le câble d'alimentation de la prise.

#### <span id="page-4-0"></span>Installation

#### Avertissement

- Ne placez pas de bougies, d'insectifuges ou de cigarettes sur le produit. N'installez pas le produit près de sources de chaleur.
- N'installez pas le produit dans des espaces mal aérés tels qu'une bibliothèque ou un placard.
- Installez le produit à au moins 10 cm du mur pour assurer une bonne aération.
- Gardez les emballages plastiques hors de portée des enfants.
	- ‒ Ces sacs présentent un risque d'étouffement.
- N'installez pas le produit sur une surface instable ou sujette aux vibrations (étagère mal fixée, surface en pente, etc.).
	- ‒ S'il venait à tomber, le produit pourrait s'endommager et/ou être la cause de blessure.
	- ‒ L'utilisation du produit dans une zone à vibrations excessives peut endommager le produit ou provoquer un incendie.
- N'installez pas le produit dans un véhicule ou un endroit exposé à la poussière, à l'humidité (gouttes d'eau, etc.), à l'huile ou à la fumée.
- N'exposez pas le produit directement au soleil, à la chaleur ou à un objet chaud comme un four.
	- ‒ La durée de vie du produit pourrait s'en trouver réduite, ou un incendie pourrait se déclencher.
- N'installez pas le produit à portée de jeunes enfants.
	- ‒ Le produit pourrait tomber et blesser des enfants.
- Les huiles comestibles, telles que l'huile de soja, peuvent endommager ou déformer le produit. N'installez pas le produit dans une cuisine ou à proximité d'un comptoir de cuisine.

#### Attention

- Ne faites pas tomber le produit quand vous le déplacez.
- Ne posez pas le produit sur sa face avant.
- Si vous installez le produit sur un meuble ou une étagère, assurez-vous que le bord inférieur de la face avant du produit ne dépasse pas.
	- ‒ S'il venait à tomber, le produit pourrait s'endommager et/ou être la cause de blessure.
	- ‒ N'installez le produit que sur des meubles ou étagères de taille adéquate.
- Posez délicatement le produit.
	- ‒ Il pourrait en résulter une défaillance du produit ou des dommages corporels.
- Toute installation du produit dans un endroit inhabituel (tel qu'un lieu exposé à de grandes quantités de poussière fine, à des substances chimiques, à des températures extrêmes ou à beaucoup d'humidité où le produit fonctionnerait en continu sur une longue période) pourrait considérablement réduire ses performances.
	- ‒ Assurez-vous de bien consulter le Centre de service clientèle Samsung si vous voulez installer le produit dans ce type d'endroit.
- Avant de monter l'appareil, posez-le sur une surface plane et stable, de telle façon que l'écran soit orienté vers le bas.
	- ‒ Le produit est courbe. Le fait d'appuyer sur le produit lorsqu'il est placé sur une surface plane peut l'endommager. Ne pas appliquer de pression sur le produit lorsqu'il est au sol, quelle que soit sa position.

#### <span id="page-5-0"></span>Fonctionnement

#### Avertissement

- Une tension élevée est présente dans le produit. N'essayez jamais de démonter, réparer ou modifier le produit par vous-même.
	- ‒ Contactez le Centre de service clientèle Samsung pour toute réparation.
- Pour déplacer le produit, commencez par déconnecter tous les câbles, câble d'alimentation inclus.
- Si le produit génère des sons étranges, une odeur de brûlé ou de la fumée, débranchez immédiatement le câble d'alimentation et contactez le Centre de service clientèle Samsung.
- Ne laissez pas les enfants se pendre au produit ou grimper dessus.
	- ‒ Les enfants pourraient se blesser superficiellement ou gravement.
- Si le produit tombe ou que le boîtier externe est endommagé, mettez le produit hors tension et débranchez le câble d'alimentation. Ensuite, contactez le Centre de service clientèle Samsung.
	- ‒ Un usage continu peut provoquer un incendie ou un choc électrique.
- Ne laissez pas d'objets lourds que les enfants apprécient (jouets, bonbons, etc.) au sommet du produit.
	- ‒ Le produit ou l'objet lourd pourrait tomber si des enfants tentaient d'atteindre les jouets ou bonbons, pouvant provoquer de graves dommages corporels.
- Au cours d'un orage, éteignez le produit et débranchez le câble d'alimentation.
- Ne faites pas tomber d'objets sur le produit et ne générez aucun impact.
- Ne tentez pas de déplacer le produit en tirant sur un câble tel que le câble d'alimentation.
- En cas de détection d'une fuite de gaz, ne touchez ni le produit, ni la fiche du câble d'alimentation. De plus, aérez immédiatement la zone.
- Ne tentez pas de soulever ou de déplacer le produit en tirant sur un câble tel que le câble d'alimentation.
- N'utilisez ni ne conservez de pulvérisateur combustible ou de substance inflammable à proximité du produit.
- Assurez-vous que les aérations ne sont pas bloquées par une nappe ou des rideaux.
	- ‒ Toute élévation de la température interne peut provoquer un incendie.
- N'insérez aucun objet métallique (baguette, pièce de monnaie, épingle à cheveux, etc.) ou d'objets facilement inflammables (papier, allumette, etc.) dans le produit (via les aérations ou les ports d'entrée/sortie, etc.).
	- ‒ Assurez-vous de bien mettre le produit hors tension et de débrancher le câble d'alimentation si de l'eau ou d'autres substances étrangères sont entrées dans le produit. Ensuite, contactez le Centre de service clientèle Samsung.
- Ne placez pas d'objets contenant du liquide (vases, pots, bouteilles, etc.) ou d'objets métalliques sur le produit.
	- ‒ Assurez-vous de bien mettre le produit hors tension et de débrancher le câble d'alimentation si de l'eau ou d'autres substances étrangères sont entrées dans le produit. Ensuite, contactez le Centre de service clientèle Samsung.

#### Attention

- Si vous laissez une image fixe affichée à l'écran pendant une longue période, un phénomène de rémanence risque de se produire ou cela peut donner lieu à des pixels défectueux.
	- ‒ Réglez l'écran sur le mode d'économie d'énergie ou économiseur d'écran à image mobile quand vous n'utilisez pas le produit pendant une durée prolongée.
- Débranchez le câble d'alimentation de la prise si vous prévoyez de ne pas utiliser le produit pendant une durée prolongée (vacances, etc.).
	- ‒ L'accumulation de poussière combinée à la chaleur peut provoquer un incendie, un choc électrique ou une fuite électrique.
- Appliquez la résolution et la fréquence conseillées au produit.
	- ‒ Dans le cas contraire, votre vue pourrait être altérée.
- Ne pas mettre ensemble plusieurs adaptateurs CA/CC.
- Retirer le sac plastique de l'adaptateur CA/CC avant de l'utiliser.
- Ne laissez pas d'eau entrer dans l'adaptateur CA/CC et ne le mouillez pas.
	- ‒ Un choc électrique ou un incendie pourrait en résulter.
	- ‒ Évitez d'utiliser le produit en extérieur, où il peut être exposé à la pluie ou à la neige.
	- ‒ Faire attention à ne pas mouiller l'adaptateur CA/CC lors du nettoyage du sol.
- Ne pas mettre l'adaptateur CA/CC à proximité d'appareils de chauffage.
	- ‒ Ces substances pourraient provoquer un incendie.
- Conserver l'adaptateur CA/CC dans une zone bien aérée.
- Si vous placez l'adaptateur CA/CC accroché avec le cordon d'alimentation vers le haut, de l'eau ou d'autres substances étrangères pourraient entrer dans l'Adaptateur et provoquer un dysfonctionnement dans l'Adaptateur.

Assurez-vous de reposer l'adaptateur CA/CC à plat sur une table ou sur le sol.

- Ne tenez pas le produit à l'envers et ne le déplacez pas en le tenant par le support.
	- ‒ S'il venait à tomber, le produit pourrait s'endommager ou provoquer des dommages corporels.
- Regarder l'écran de trop près pendant une longue période peut altérer votre vue.
- N'utilisez pas d'humidificateurs ou de fours à proximité du produit.
- Reposez vos yeux pendant plus de 5 minutes ou regardez les objets à distance après 1 heure d'utilisation du produit.
- Ne touchez pas l'écran quand le produit est sous tension depuis longtemps, car il pourrait être chaud.
- Stockez les petits accessoires hors de portée des enfants.
- Faites attention lorsque vous réglez l'angle du produit.
	- ‒ Vous pourriez vous coincer la main ou le doigt et vous blesser.
	- ‒ Si vous penchez trop fortement le produit, il pourrait tomber et blesser quelqu'un.
- Ne placez pas d'objets lourds sur le produit.
	- ‒ Il pourrait en résulter une défaillance du produit ou des dommages corporels.
- Lorsque vous utilisez un casque ou des écouteurs, ne réglez pas le volume sur un niveau trop élevé.
	- ‒ Vous risqueriez de souffrir de troubles de l'audition.

### <span id="page-7-0"></span>Nettoyage

#### Des taches blanches peuvent se développer à la surface des modèles très brillants si un humidificateur à ultrasons est utilisé à proximité.

― Contactez votre centre de service clientèle Samsung le plus proche si l'intérieur du produit doit être nettoyé (des frais de service seront facturés).

N'appuyez pas sur l'écran du produit avec les mains ou d'autres objets. Vous risqueriez d'endommager l'écran.

― Procédez avec soin lors du nettoyage, car il est facile de rayer l'écran et l'extérieur des LCD perfectionnés.

#### Respectez la procédure suivante lors du nettoyage.

- 1 Mettez hors tension le produit et l'ordinateur.
- 2 Débranchez le câble d'alimentation du produit.

― Tenez le câble d'alimentation par la fiche et ne touchez pas le câble si vous avez les mains humides. Dans le cas contraire, un choc électrique pourrait survenir.

3 Essuyez le produit avec un chiffon propre, doux et sec.

Pour le nettoyage, essuyez la partie extérieure du produit avec un chiffon humide entièrement déplié.

- ‒ N'appliquez aucun agent de nettoyage contenant de l'alcool, des solvants ou des tensioactifs sur le produit.
- ‒ Ne pulvérisez pas d'eau ou de détergent directement sur le produit.
- 4 Branchez le câble d'alimentation au produit une fois le nettoyage terminé.
- 5 Mettez sous tension le produit et l'ordinateur.

### Position correcte lors de l'utilisation du produit

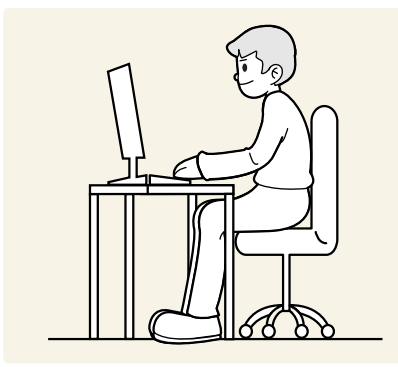

Utilisez le produit en adoptant la position suivante :

- Redressez votre dos.
- Gardez une distance de 45–50 cm entre vos yeux et l'écran, et regardez légèrement vers le bas en direction de l'écran.
- Gardez vos yeux directement en face de l'écran.
- Ajustez l'angle pour que la lumière ne se reflète pas sur l'écran.
- Gardez vos avant-bras perpendiculaires à la partie supérieure de vos bras et au même niveau que le dos de vos mains.
- Gardez vos épaules à un angle à peu près droit.
- Réglez la hauteur du produit pour pouvoir garder vos genoux pliés à 90 degrés ou plus, vos talons posés au sol et vos bras plus bas que votre cœur.
- Faites des exercices oculaires ou clignez fréquemment des yeux afin de soulager la fatigue oculaire.

## <span id="page-8-0"></span>Préparatifs Chapitre 02

### Installation

### Vérification de l'espace autour du produit

Assurez-vous de ménager suffisamment d'espace pour garantir une bonne ventilation lorsque vous placez le produit. Une augmentation de la température interne peut provoquer un incendie et endommager le produit. Lors de l'installation du produit, conservez suffisamment d'espace autour du produit comme indiqué sur le schéma.

― L'aspect extérieur peut varier en fonction du produit.

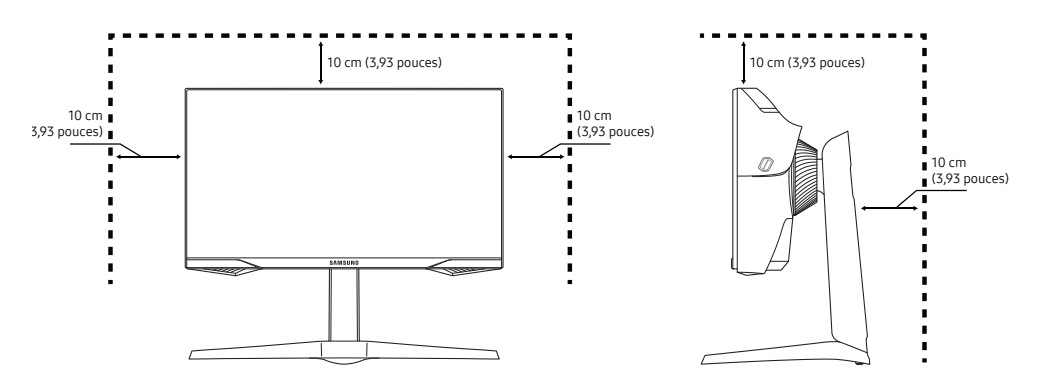

### Ajustement de l'inclinaison et de la hauteur du produit

 $-$  La couleur et la forme des pièces peuvent différer de ce qui est illustré. Les spécifications sont communiquées sous réserve de modifications sans préavis dans le but d'améliorer la qualité.

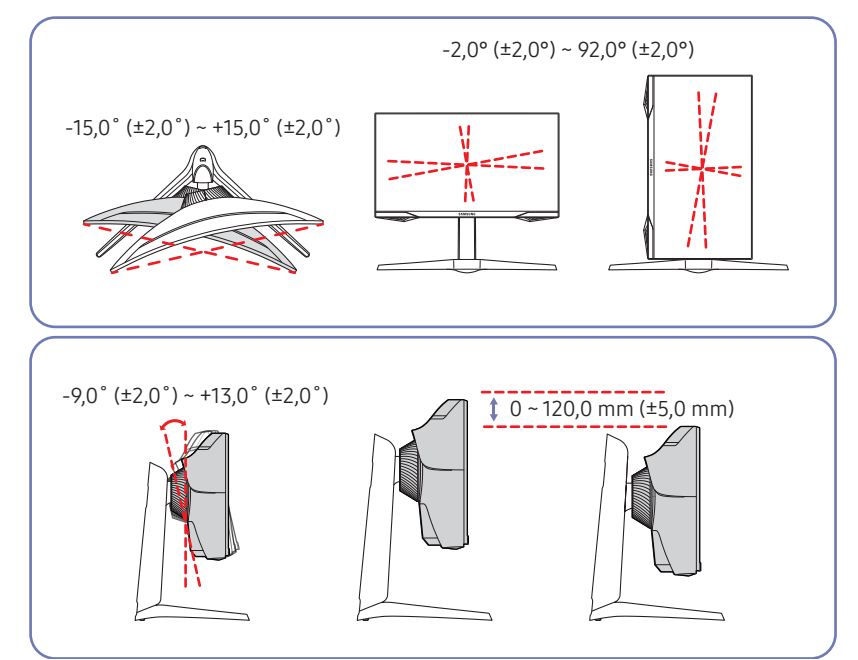

- Il est possible de régler le produit en l'inclinant.
- Lors du réglage de l'inclinaison ou de la hauteur, maintenez les deux côtés de manière à ce que le produit ne soit pas endommagé par une force excessive.
- Lorsque vous ajustez la hauteur du socle, il se peut que vous entendiez du bruit. Ce bruit est généré par le glissement de la bille à l'intérieur du socle lorsque la hauteur est ajustée. Ce bruit est normal et n'indique pas un dysfonctionnement du produit.

#### <span id="page-9-0"></span>Rotation du produit

― La couleur et la forme des pièces peuvent différer de ce qui est illustré. Les spécifications sont communiquées sous réserve de modifications sans préavis dans le but d'améliorer la qualité.

Vous pouvez faire pivoter votre produit comme indiqué ci-dessous.

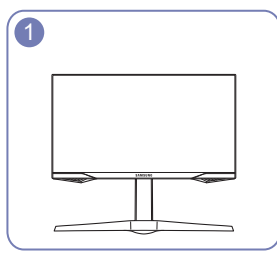

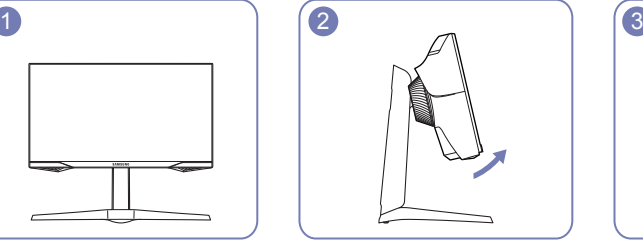

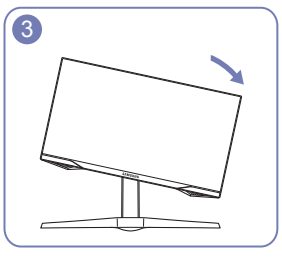

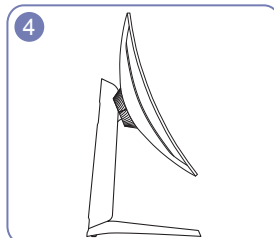

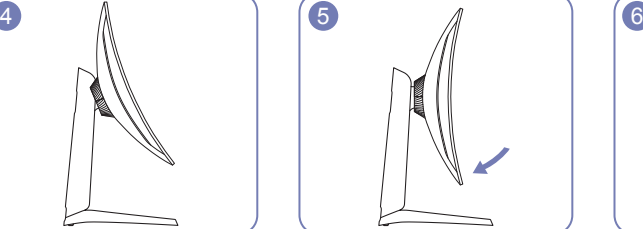

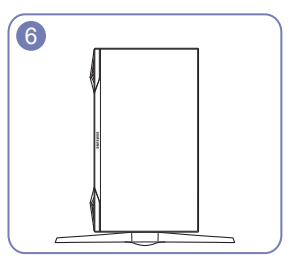

- Veillez à allonger complètement le pied avant de faire pivoter le produit.
- Si vous faites pivoter le produit sans étendre complètement le pied, le coin du produit risque de heurter le sol et d'être endommagé.
- Ne faites pas pivoter le produit dans le sens inverse des aiguilles d'une montre. Le produit pourrait être endommagé.
- Lorsque vous pivoter le produit, veillez à ne pas l'endommager en frappant l'objet ou le socle.

### Verrou antivol

- ― Un verrou antivol vous permet d'utiliser le produit en toute sécurité, même dans les lieux publics.
- ― La forme du dispositif de verrouillage et la méthode utilisée dépendent du fabricant. Pour plus d'informations, reportez-vous au guide de l'utilisateur fourni avec votre dispositif antivol.

#### Pour verrouiller un dispositif antivol :

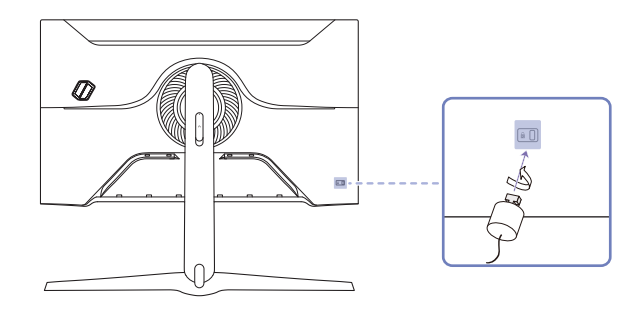

- 1 Fixez les câbles de votre dispositif antivol à un objet lourd, tel qu'un bureau.
- 2 Faites passer une extrémité du câble dans la boucle à l'autre extrémité.
- 3 Insérez le dispositif antivol dans l'emplacement antivol situé à l'arrière du produit.
- 4 Verrouillez le dispositif antivol.
	- ‒ Vous pouvez acheter un dispositif antivol séparément.
	- ‒ Pour plus d'informations, reportez-vous au guide de l'utilisateur fourni avec votre dispositif antivol.
	- ‒ Les dispositifs antivol sont disponibles chez les revendeurs de matériel électronique ou en ligne.

#### <span id="page-10-0"></span>Fixation du SUPPORT MURAL

 $-$  Eteignez le produit et retirez le câble d'alimentation de la prise.

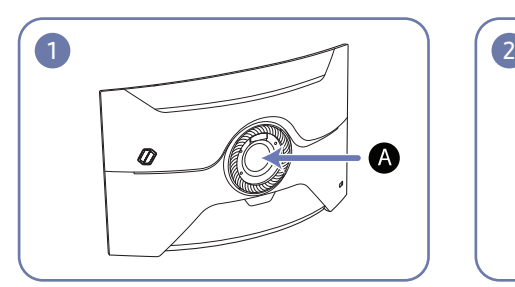

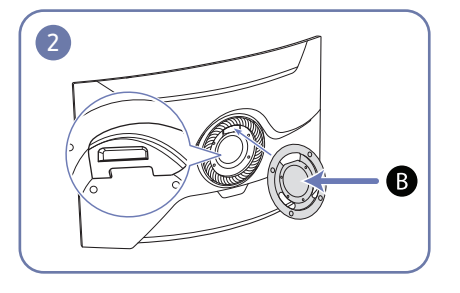

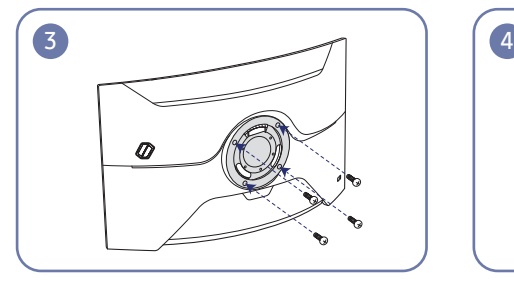

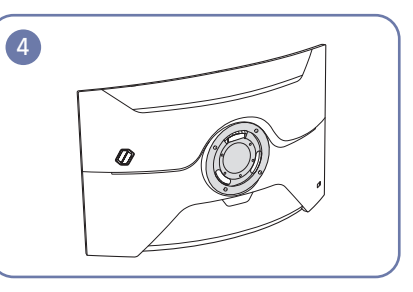

Fixer le SUPPORT MURAL ici

**B** SUPPORT MURAL

Alignez  $\bigodot$  avec  $\bigtriangleup$  sur le moniteur, puis serrez fermement les vis retirées du socle.

- Remarques
	- ‒ L'utilisation de vis d'une longueur supérieure à la longueur standard risque d'endommager les composants internes du produit.
	- ‒ La longueur des vis requises pour un support mural non conforme aux normes VESA peut varier selon les spécifications.
	- ‒ N'utilisez pas de vis non conformes aux normes VESA. Ne fixez pas le support mural ou de bureau en exerçant une pression trop forte. Cela pourrait endommager le produit ou provoquer sa chute, entraînant des blessures corporelles. La société décline toute responsabilité quant à d'éventuels dommages matériels ou corporels résultant de l'utilisation de vis inadaptées ou de la fixation d'un support mural/de bureau en exerçant une pression trop forte.
	- ‒ La société décline toute responsabilité quant à d'éventuels dommages matériels ou corporels résultant de l'utilisation d'un kit de montage mural différent de celui spécifié ou d'une installation sans assistance.
	- ‒ Pour fixer le produit à un mur, veillez à acheter un kit de montage mural pouvant être installé à 10 cm minimum du mur.
	- ‒ Veillez à utiliser un kit de montage mural conforme aux normes.
	- ‒ Pour installer le moniteur à l'aide d'un support mural, détachez le support de base du moniteur.

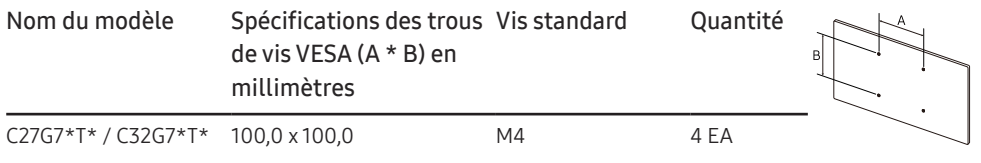

― Ne fixez pas le SUPPORT MURAL lorsque le moniteur est allumé. Cela pourrait provoquer un choc électrique et entraîner des blessures.

### <span id="page-11-0"></span>Panneau de configuration

― La couleur et la forme des pièces peuvent différer de ce qui est illustré. Les spécifications sont communiquées sous réserve de modifications sans préavis dans le but d'améliorer la qualité.

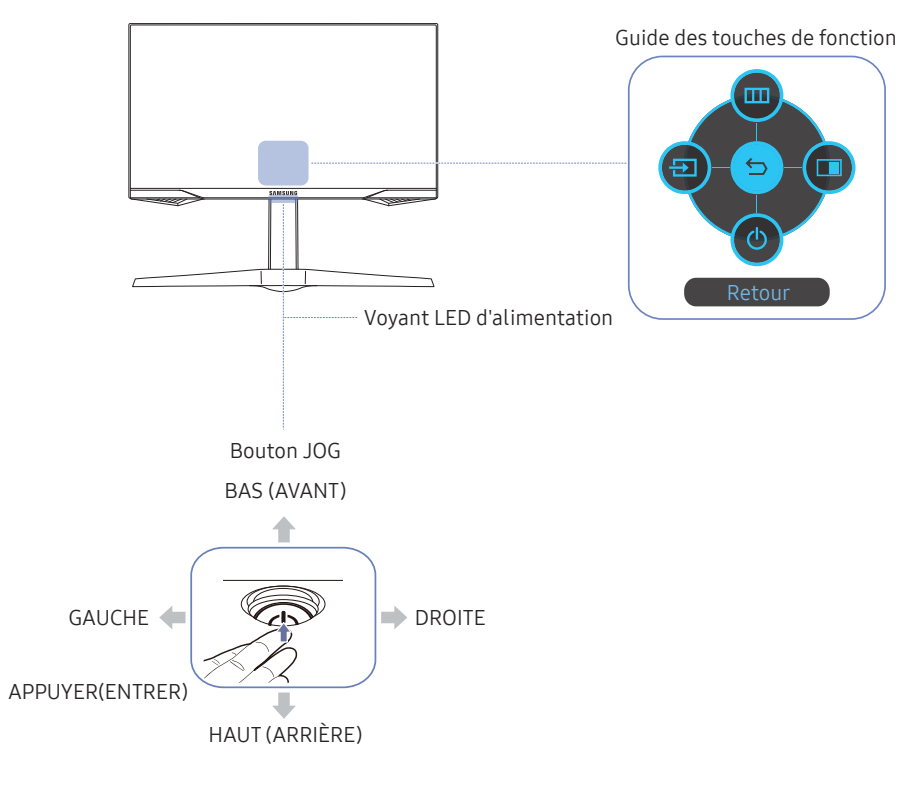

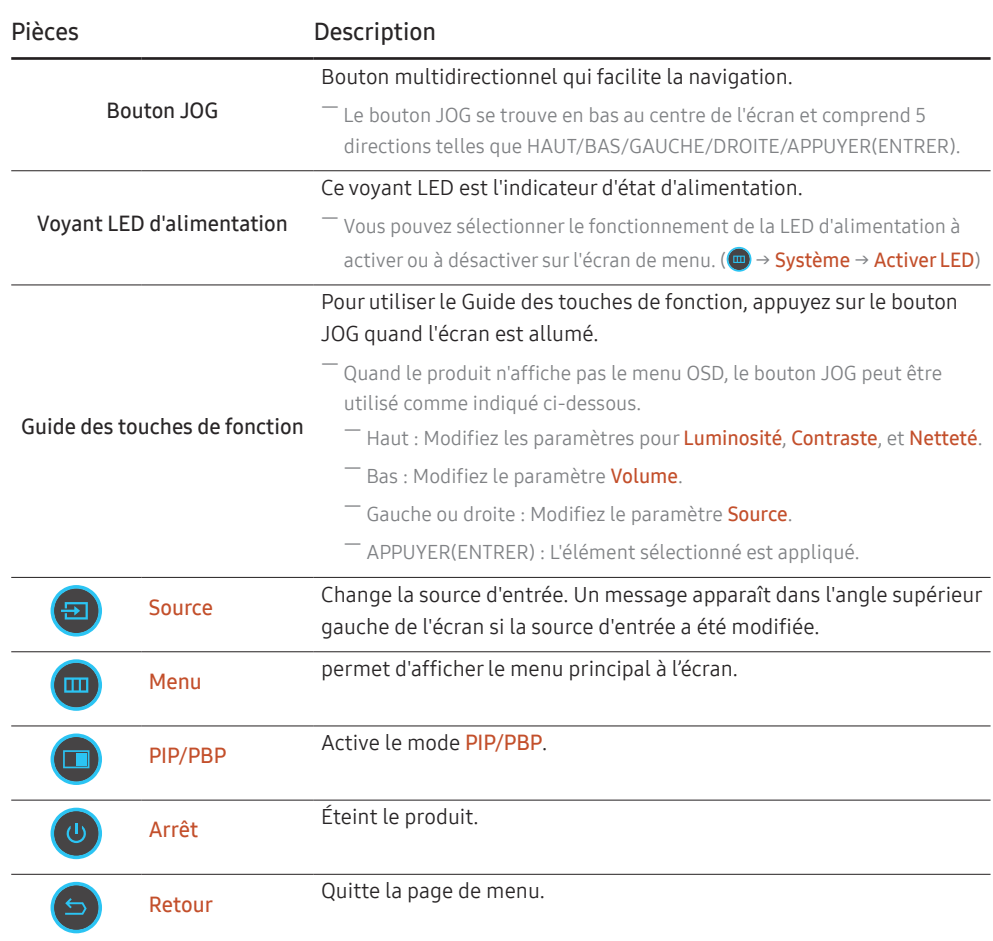

## <span id="page-12-0"></span>Connexion et utilisation d'un périphérique source Chapitre 03

### À lire avant d'installer le produit.

- 1 Avant d'installer le produit, vérifiez la forme des deux ports des câbles de signal fournis, ainsi que la forme et l'emplacement des ports sur le produit et le dispositif externe.
- 2 Avant e connecter le câble de signal, assurez-vous de retirer les câbles d'alimentation du produit ainsi que du dispositif externe pour empêcher tout dommage du produit dû à un court-circuit ou à une surintensité.
- 3 Après avoir correctement branché tous les câbles de signal, rebranchez les câbles d'alimentation au produit et au dispositif externe.
- 4 Une fois l'installation terminée, veillez à lire le guide de l'utilisateur pour vous familiariser avec les fonctions du produit, les précautions et les autres informations requises pour une utilisation correcte du produit.

 $-$  Les composants de connexion peuvent varier en fonction des produits.

― Les ports fournis peuvent varier selon le produit.

### **Ports**

― Les fonctions disponibles peuvent varier selon le modèle de produit. La couleur et la forme des pièces peuvent différer de ce qui est illustré. Les spécifications sont communiquées sous réserve de modifications sans préavis dans le but d'améliorer la qualité. Référez-vous au produit utilisé.

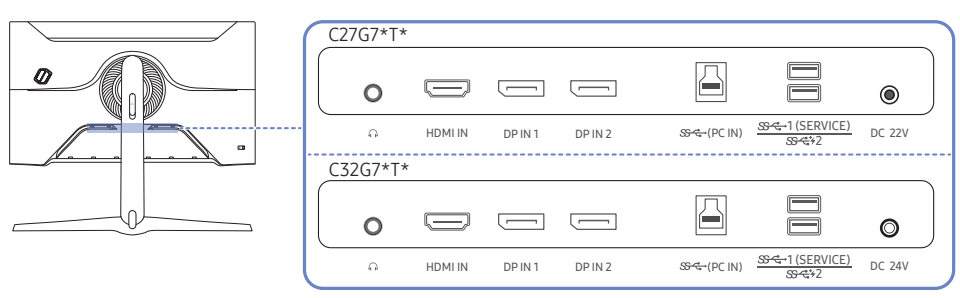

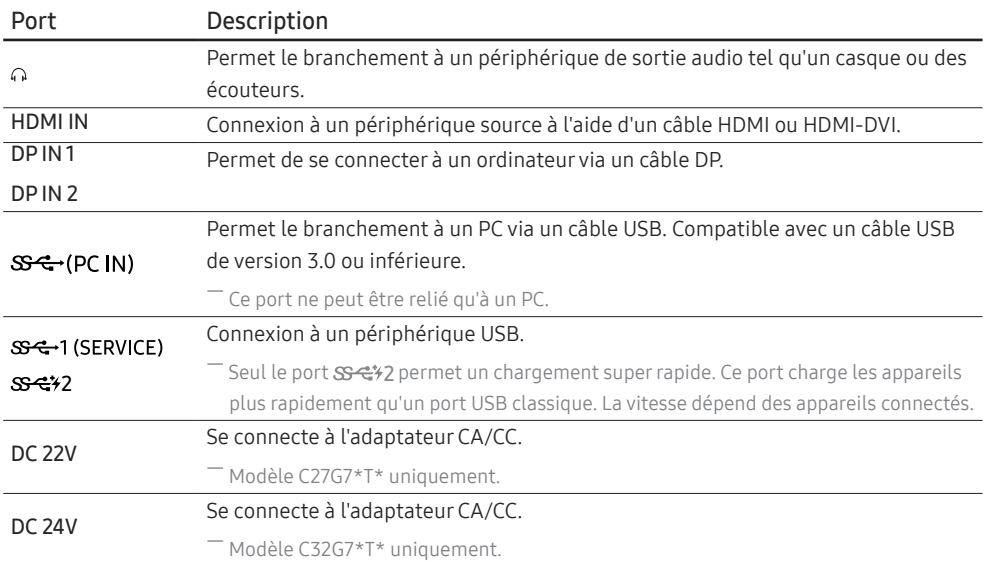

### <span id="page-13-0"></span>Branchement et utilisation d'un PC

Sélectionnez la méthode de connexion adaptée à votre ordinateur.

#### Branchement par câble HDMI

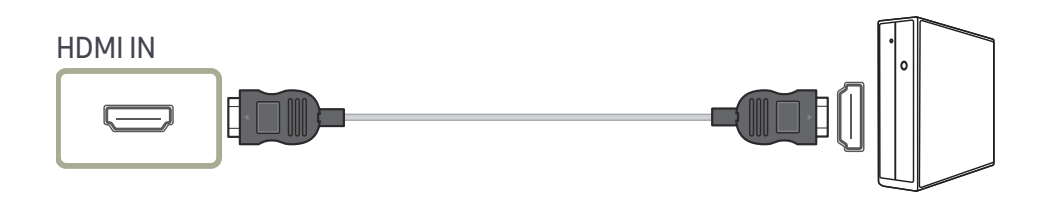

#### Connexion à l'aide d'un câble HDMI-DVI

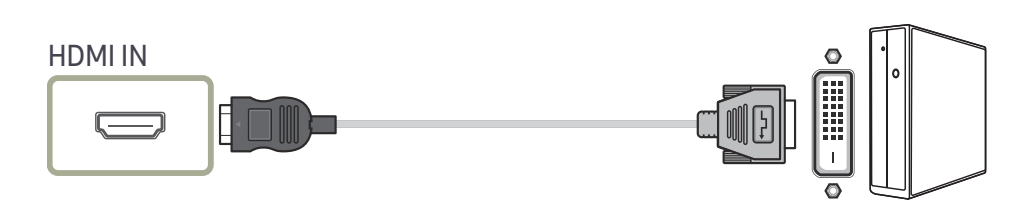

― La fonction audio n'est pas prise en charge si l'appareil source est connecté à l'aide du câble HDMI-DVI.

― La résolution optimale peut ne pas être disponible avec un câble HDMI-DVI.

#### Connexion à l'aide d'un câble DP

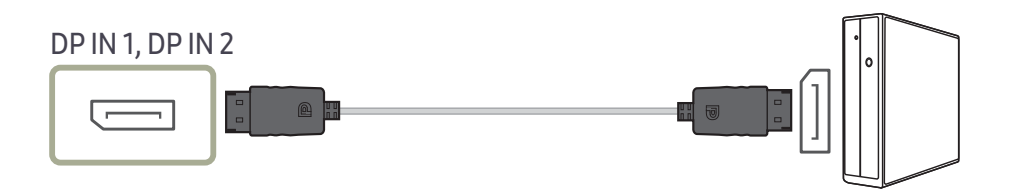

― Il est recommandé d'utiliser un câble DP d'une longueur inférieure à 1,5 m. L'utilisation d'un câble d'une longueur supérieure à 1,5 m peut affecter la qualité de l'image.

― Utilisez un câble DP 1.4 certifié VESA ou supérieur et de son genre.

#### Connexion à un casque ou à des écouteurs

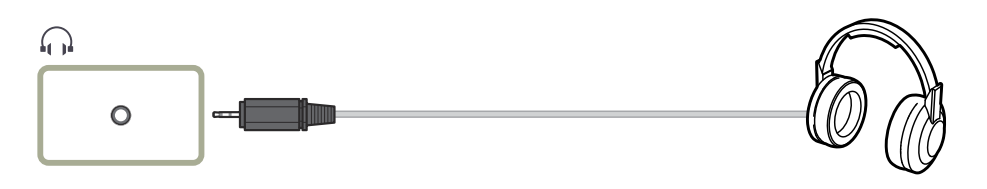

― Servez-vous du casque ou des écouteurs lorsque vous activez le son avec un câble HDMI-HDMI ou DP.

― La prise du casque ou des écouteurs ne prend en charge que le type 3 conducteurs pointe-anneau-manchon (TRS).

#### fi: Crochet pour écouteurs

 $\nabla$ : Vers le bas

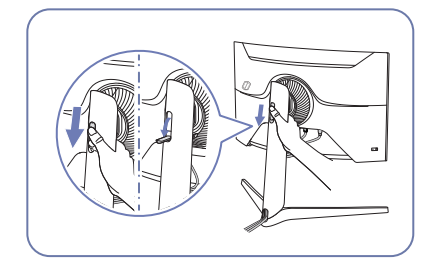

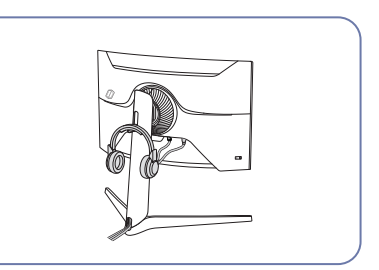

#### <span id="page-14-0"></span>Branchement de l'alimentation

C27G7\*T\*

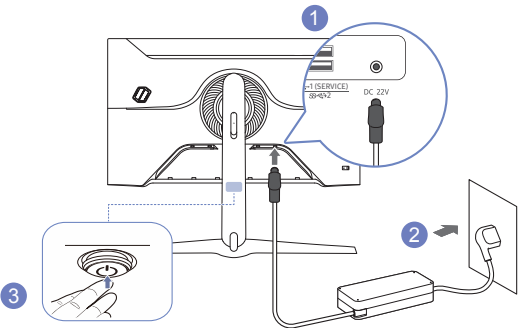

- 1 Connecter le câble d'alimentation à l'adaptateur CA/CC. Connecter ensuite l'adaptateur CA/CC au port DC 22V à l'arrière du produit.
- 2 Puis, connectez le câble d'alimentation à la prise de courant.
- 3 Appuyez sur le bouton JOG au bas du produit pour le mettre sous tension.

― La tension d'entrée est adaptée automatiquement.

#### C32G7\*T\*

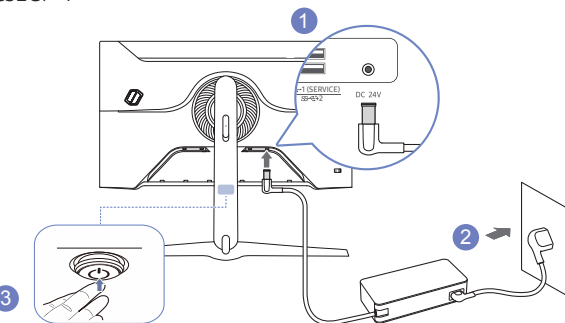

- 1 Connecter le câble d'alimentation à l'adaptateur CA/CC. Connecter ensuite l'adaptateur CA/CC au port DC 24V à l'arrière du produit.
- 2 Puis, connectez le câble d'alimentation à la prise de courant.
- 3 Appuyez sur le bouton JOG au bas du produit pour le mettre sous tension.

― La tension d'entrée est adaptée automatiquement.

#### Connexion de l'appareil à un ordinateur en tant que HUB USB

Lorsque vous utilisez le produit en tant que concentrateur, différents périphériques source sont connectés et utilisés avec le produit simultanément.

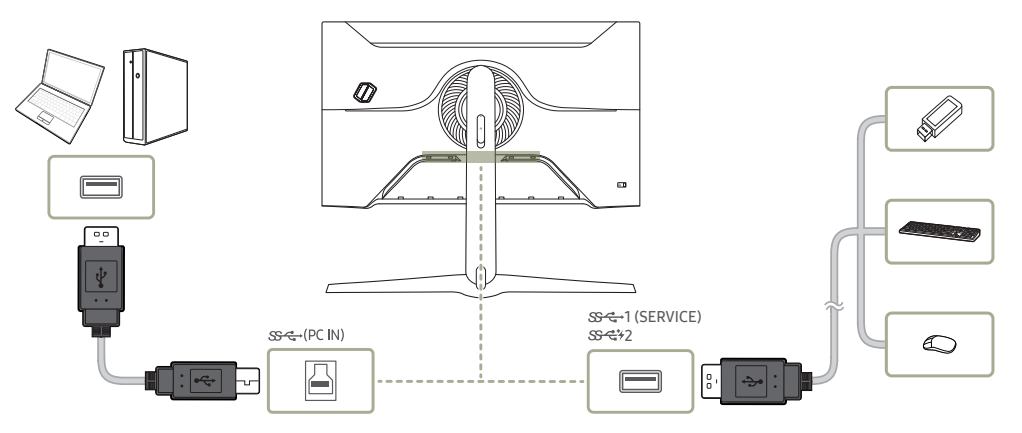

- ― Pour détecter un dispositif USB et le faire démarrer plus vite, connectez-le au port USB 1 (SERVICE), 82%2 situé sur le produit. Le taux d'écriture / lecture sera affectée par le dispositif USB et votre PC.
- ― Pour les problèmes liées à l'USB causés par le système d'exploitation, un programme d'essai ou un logiciel, veuillez contacter avec les fournisseurs concernés.
- $-$  Avec le lancement de différents périphériques USB sur le marché, nous ne pouvons pas garantir que nos produits soient compatibles avec tous les périphériques USB.
- $^-$  Pour un disque dur externe de stockage nécessitant une alimentation externe, assurez-vous de le connecter à une source d'alimentation.
- Le chargement super rapide ne peut être obtenu qu'en utilisant le port  $\mathcal{S}\stackrel{\text{def}}{\sim}$  Selon les spécifications USB de charge de la batterie, les ports  $S^2$  peuvent supporter un courant maximum de 1.5A. La valeur réelle du courant dépend de l'appareil à charger.

Si le courant est trop élevé ou une exception se produit, la protection de surintensité sera déclenchée. Ceci est un réglage normal du produit.

- -<br>Les périphériques USB nécessitant un courant élevé peuvent ne pas être pris en charge. SS-<-->1 (SERVICE) peut supporter un courant maximum de 1,0A et  $S^2$  peut supporter un courant maximum de 1,5A.
- $^-$  La batterie peut être chargée sous le mode d'économie d'énergie, mais elle ne peut pas être chargée lorsque le produit est mis hors tension.
- ― Le chargement de votre périphérique USB n'est pas possible si le câble d'alimentation est débranché de la prise de courant.
- ― La société n'est pas responsables des problèmes ou dommages causés à un périphérique externe par l'utilisation d'un câble non agréé.
- $-$  Certains produits ne respectent pas les normes USB et des dysfonctionnements du périphérique peuvent survenir.

### <span id="page-15-0"></span>Définition de la résolution optimale

Un message d'information relatif à la définition de la résolution optimale apparaîtra lors de votre première mise sous tension du produit après l'achat.

Sélectionnez une langue sur le message d'information et réglez votre ordinateur de façon à obtenir la meilleure résolution possible.

- ― Si vous n'avez pas choisi la résolution optimale, le message apparaîtra jusqu'à trois fois pendant une période donnée, même si le produit est mis hors tension, puis remis sous tension.
- ― Si vous souhaitez définir la résolution optimale pour votre ordinateur, veuillez consulter la section (Questions & réponses) → « [Comment puis-je modifier la résolution ?](#page-36-1) »
- ― Vous pouvez modifier la fréquence de rafraîchissement en fonction de la résolution de l'écran en sélectionnant Jeu → Fréqu. rafraîch. dans le menu OSD.
- ― Pour activer fréquence maximale de rafraîchissement, réglez Adaptive-Sync / FreeSync sur Mar. ou réglez Fréqu. rafraîch. sur HDMI : 144 Hz / PortAffichage1, PortAffichage2 : 240 Hz.

## <span id="page-16-0"></span>Jeu Chapitre 04

Guide des touches de fonction  $\rightarrow$   $\textcircled{m}$   $\rightarrow$  Jeu

― Les fonctions disponibles peuvent varier selon le modèle de produit. La couleur et la forme des pièces peuvent différer de ce qui est illustré. Les spécifications sont communiquées sous réserve de modifications sans préavis dans le but d'améliorer la qualité.

### Fréqu. rafraîch.

Modifiez la fréquence de rafraîchissement de l'écran. Une fréquence de rafraîchissement plus élevée permet de réduire la fatigue oculaire.

- HDMI : 60 Hz / 120 Hz / 144 Hz
- PortAffichage1, PortAffichage2 : 60 Hz / 120 Hz / 144 Hz / 240 Hz
- <sup>—</sup> Ce menu n'est pas disponible si l'option **Adaptive-Sync / FreeSync** est activée.
- $-$  Ce menu n'est pas disponible quand  $PIP/PBP$  est activé.
- ― Modifier la Fréqu. rafraîch. risque de provoquer le scintillement de l'écran selon la carte graphique de l'ordinateur.
- ― Cette fonction est disponible sur un ordinateur équipé d'une carte graphique pouvant changer la fréquence de rafraîchissement.

Elle n'est pas disponible sur les appareils (par ex. appareils AV) possédant des fréquences de rafraîchissement fixes. Si la fonction est appliquée, l'écran peut présenter des dysfonctionnements.

### Ég. zones sombres

Ajustez la luminosité des zones sombres.

Plus la valeur s'approche de 1, plus les zones sombres de l'écran s'éclairent, permettant de trouver plus facilement les ennemis lorsque vous êtes en train de jouer. Pour trouver plus facilement les ennemis pendant le jeu, utilisez une valeur faible.

Plus la valeur s'approche de 20, plus les zones sombres de l'écran s'assombrissent et le contraste augmente.

― Ce menu n'est pas disponible quand Mode Protection est activé.

 $-$  Ce menu n'est pas disponible si **Mode image** est défini sur le mode Cinéma ou Contraste Dynam. .

 $-$  Ce menu n'est pas disponible quand  $PIP/PBP$  est activé.

### Temps de réponse

Accélérez la vitesse de réponse de l'écran pour que la vidéo semble plus vivante et naturelle.

― Il est conseillé de définir Temps de réponse Standard ou Rapide quand vous ne regardez pas de film ou de jeu.

 $\overline{\phantom{a}}$  Ce menu n'est pas disponible quand PIP/PBP est activé.

### <span id="page-17-0"></span>Adaptive-Sync (pour carte graphique NVIDIA)

La technologie Adaptive-Sync permet de supprimer l'effet de déchirement de l'image sans le décalage et le temps d'attente habituellement associés.

Cette fonction élimine le déchirement et le décalage de l'image pendant les parties. Elle permet d'améliorer votre expérience de jeu.

Les éléments de menu Adaptive-Sync affichés sur le produit peuvent varier, selon le modèle du moniteur et la compatibilité avec la carte graphique NVIDIA.

- Arr. : Désactivez Adaptive-Sync.
- Mar.: Activez la fonctionnalité Adaptive-Sync avec une fréquence d'image supérieure. Le déchirement de l´image (sync anormale entre l´écran et le contenu) est réduit dans ce mode. Notez cependant qu'un scintillement intermittent de l'écran peut survenir pendant le déroulement du jeu.

Si vous utilisez la fonction Adaptive-Sync pendant que vous jouez, les symptômes suivants peuvent se produire :

- L'écran peut scintiller selon le type de carte graphique, les paramètres d'option du jeu ou la vidéo en cours de lecture. Essayez d'effectuer les actions suivantes : diminuer les valeurs des paramètres de jeu, ou visiter le site Web de NVIDIA pour vérifier la version de votre pilote de carte graphique et le mettre à jour à la dernière version.
- Lorsque vous utilisez la fonction Adaptive-Sync, l'écran peut scintiller en raison d'une variation de la fréquence de sortie depuis la carte graphique.
- La vitesse de réponse peut varier pendant les parties, en fonction de la résolution. Une résolution plus élevée réduit généralement la vitesse de réponse.
- La qualité sonore du produit peut se détériorer.
- $^-$  Si vous rencontrez des problèmes lors de l'utilisation de la fonction, contactez un centre de services Samsung.
- ― Lorsque la résolution est modifiée en réglant Adaptive-Sync, le screen tearing (déchirement d'image) peut survenir par intermittence. Réglez **Adaptive-Sync** sur **Arr**. et modifiez la résolution.

 $-$  Cette fonction n'est pas disponible sur les appareils (par ex. appareils AV) ne possédant pas de carte graphique NVIDIA. Si la fonction est appliquée, l'écran peut présenter des dysfonctionnements.

- ― Servez-vous du câble DisplayPort fourni par le fabricant lorsque vous utilisez Adaptive-Sync.
- <sup>—</sup> Installez le dernier pilote de la carte graphique NVIDIA pour activer **Adaptive-Sync**.
- $-$  Utilisez Window 10 ou une version supérieure pour activer **Adaptive-Sync**.
- $-$  Activez la fonction **Adaptive-Sync** en mode **DisplayPort** uniquement.
- ― Ce menu n'est pas disponible quand PIP/PBP est activé.
- $^-$  Le port HDMI port ne prend en charge que AMD  $F$ reeSync, donc même si vous connectez la carte graphique NVIDIA au port HDMI, il sera indiqué comme FreeSync sur l'affichage d'écran (OSD).

#### Les modèles indiqués dans la liste des cartes graphiques prennent en charge Adaptive-Sync

Adaptive-Sync peut uniquement être utilisé avec certains modèles spécifiques de carte graphique NVIDIA. Consultez la liste suivante pour connaître les cartes graphiques prises en charge :

Assurez-vous d'installer les derniers pilotes graphiques officiels d'NVIDIA prenant en charge Adaptive-Sync.

- ― Pour connaître les autres modèles de cartes graphiques NVIDIA qui prennent en charge la fonctionnalité Adaptive-Sync, rendez-vous sur le site Web officiel de la marque NVIDIA.
- ― Sélectionnez Adaptive-Sync Arr. si vous utilisez une carte graphique d'un autre fabricant.
- ― Lors de l'application de la fonction Adaptive-Sync via le câble DisplayPort, il se peut que le fonctionnement échoue en raison de la limite de bande passante de certaines cartes graphiques NVIDIA.
- GeForce GTX 10 series GeForce RTX 20 series
	-

### <span id="page-18-0"></span>FreeSync (pour carte graphique AMD)

La technologie FreeSync permet de supprimer l'effet de déchirement de l'image sans le décalage et le temps d'attente habituellement associés.

Cette fonction élimine le déchirement et le décalage de l'image pendant les parties. Elle permet d'améliorer votre expérience de jeu.

Les éléments de menu FreeSync affichés sur le moniteur peuvent varier, selon le modèle du moniteur et la compatibilité avec la carte graphique AMD.

- Arr. : Désactivez FreeSync.
- Mar.: Activez la fonction FreeSync des cartes graphiques AMD. Il est possible que des clignotements intermittents se produisent lorsque vous jouez à des jeux.

Appliquez la résolution optimale lors de l'utilisation de FreeSync.

Pour connaître la méthode de réglage de la fréquence de rafraîchissement, veuillez consulter la section Questions & réponses → Comment puis-je modifier la fréquence ?

― La fonction FreeSync est uniquement disponible dans le mode HDMI ou le mode DisplayPort. Servez-vous du câble HDMI/DP fourni par le fabricant lorsque vous utilisez FreeSync.

 $-$  Ce menu n'est pas disponible quand  $PIP/PPBP$  est activé.

Si vous utilisez la fonction FreeSync pendant que vous jouez, les symptômes suivants peuvent se produire :

- L'écran peut scintiller selon le type de carte graphique, les paramètres d'option du jeu ou la vidéo en cours de lecture. Essayez d'effectuer les actions suivantes : diminuer les valeurs des paramètres de jeu, changer le mode FreeSync actuel à Arr., ou visiter le site Web d'AMD pour vérifier la version de votre pilote de carte graphique et le mettre à jour à la dernière version.
- Pendant que vous utilisez la fonction FreeSync, l'écran peut scintiller en raison d'une variation de la fréquence de sortie depuis la carte graphique.
- La vitesse de réponse peut varier pendant les parties, en fonction de la résolution. Une résolution plus élevée réduit généralement la vitesse de réponse.
- La qualité sonore du moniteur peut être dégradée.

― Si vous rencontrez des problèmes lors de l'utilisation de la fonction, contactez un centre de services Samsung.

- Si vous modifiez la résolution de l'écran lorsque la fonction est sur Mar., l'affichage d'écran peut disparaître par intermittence, en raison de la carte graphique. Réglez FreeSync sur Arr. et modifiez la résolution.
- ― Cette fonction n'est pas disponible sur les appareils (par ex. appareils AV) ne possédant pas de carte graphique AMD. Si la fonction est appliquée, l'écran peut présenter des dysfonctionnements.

#### Les modèles indiqués dans la liste des cartes graphiques prennent en charge FreeSync

FreeSync peut uniquement être utilisé avec certains modèles spécifiques de carte graphique AMD. Consultez la liste suivante pour connaître les cartes graphiques prises en charge :

Assurez-vous d'installer les derniers pilotes graphiques officiels d'AMD prenant en charge FreeSync.

- ― Pour connaître les autres modèles de cartes graphiques AMD qui prennent en charge la fonctionnalité FreeSync, rendez-vous sur le site Web officiel de la marque AMD.
- Sélectionnez FreeSync Arr. si vous utilisez une carte graphique d'un autre fabricant.
- ― Lors de l'application de la fonction FreeSync via l'e câble HDMI, il se peut que le fonctionnement échoue en raison de la limite de bande passante de certaines cartes graphiques AMD.
- Radeon™ RX Vega series
- Radeon™ RX 500 series
- Radeon™ RX 400 series
- Radeon™ R9/R7 300 series (à l'exception de R9 370/X, R7 370/X, R7 265)
- Radeon™ Pro Duo (2016 edition)
- Radeon™ R9 Nano series
- Radeon™ R9 Fury series
- Radeon™ R9/R7 200 series (à l'exception de R9 270/X, R9 280/X)

### <span id="page-19-0"></span>Retard aff. Faible

Minimisez le décalage pour les réactions rapides en réduisant la durée de traitement vidéo.

- $-$  Ce menu n'est pas disponible quand Adaptive-Sync / FreeSync est activé.
- $-$  Ce menu n'est pas disponible si **Fréqu. rafraîch**. est réglé sur 60Hz.
- ― Si la fréquence de rafraîchissement de l'ordinateur est différente du paramètre pour Fréqu. rafraîch. sur le produit, il est possible que la fonction ne soit pas prise en charge.
- ― Ce menu n'est pas disponible quand PIP/PBP est activé.

### Point de visée virtuel

- Arr. : Point de visée virtuel n'est pas disponible tant que Arr. est sélectionné.
- $E^1$  /  $E^2$  /  $E^3$  /  $E^4$  /  $E^3$  /  $E^4$  /  $E^4$  ): Permet de sélectionner le style de point de visée préféré.
- Réinitial. position : Permet de restaurer la position du point de visée à la valeur par défaut.
- —<br>Ce menu n'est pas disponible quand PIP/PBP est activé.

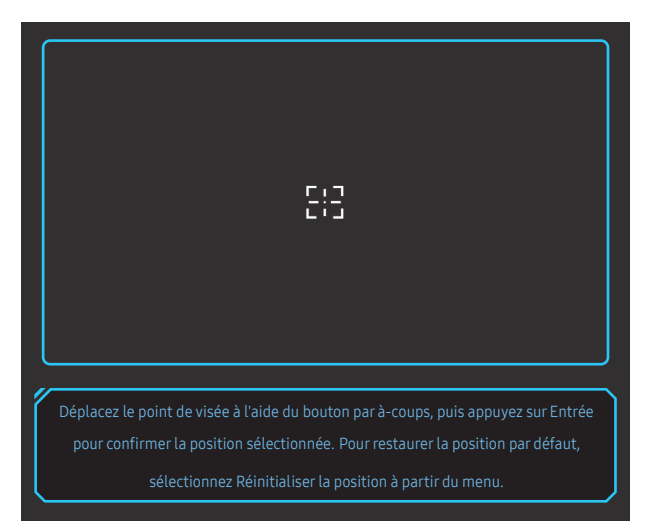

1 Le point de visée s'affiche au centre de l'écran. L'ajustement de la position est possible uniquement dans la zone rectangulaire affichée.

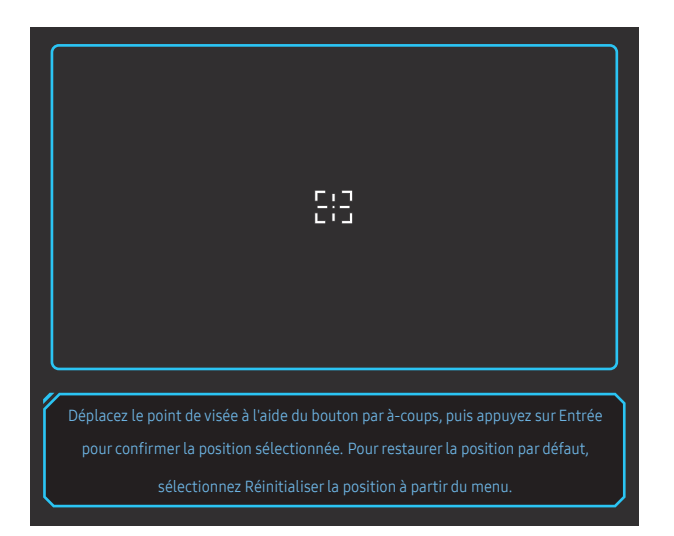

- 2 Le point de visée est réglé selon 1 pixel par mouvement unique du bouton JOG.
- Le point de visée ne bouge plus après avoir atteint la zone rectangulaire affichée.
- Vous pouvez vous déplacer en continu en maintenant appuyé le bouton JOG.

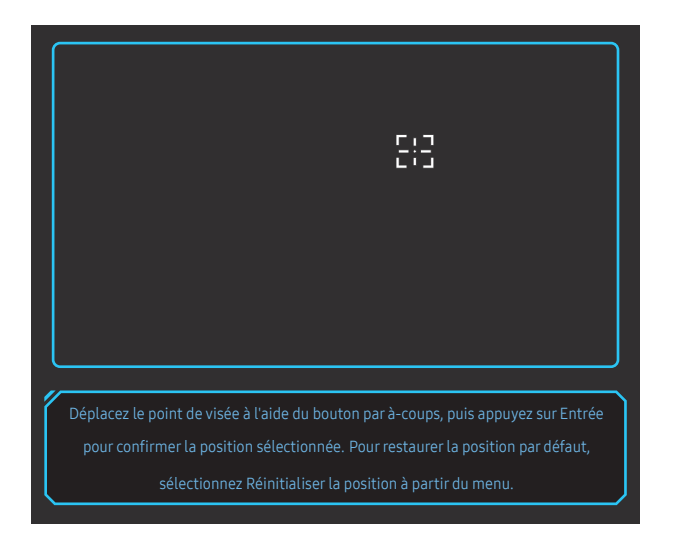

3 Une fois la configuration des paramètres terminée, appuyez sur la touche (®) Entrée du bouton JOG. Le point de visée est fixé sur la position spécifiée et l'écran des paramètres disparaît.

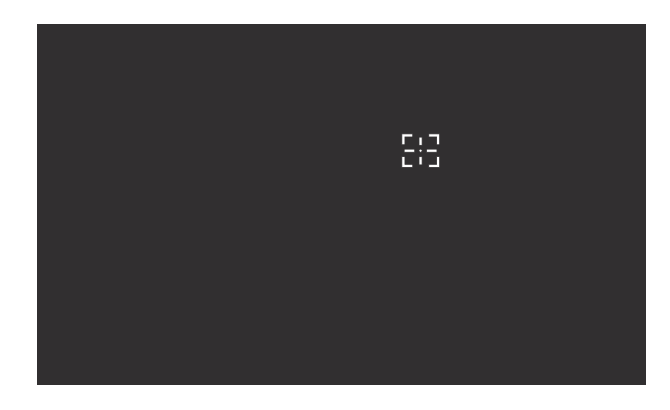

4 La position est réinitialisée au centre lorsque vous sélectionnez (+ → Jeu → Point de visée virtuel → Réinitial. position.

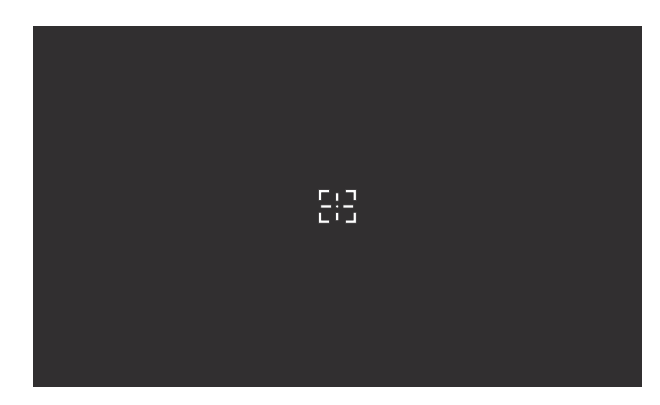

### <span id="page-21-0"></span>Taille de l'écran

#### Sélectionnez les meilleurs taille et rapport d'écran.

- $-$  Ce menu n'est pas disponible quand **Adaptive-Sync / FreeSync** est activé.
- $-$  Ce menu n'est pas disponible quand  $PIP/PPBP$  est activé.

#### En mode PC

- Auto : Affichez l'image en fonction du rapport d'aspect de la source d'entrée.
- Large: Affichez l'image en plein écran, quel que soit le rapport d'aspect de la source d'entrée.
- 17" (4:3): Utilisez un rapport d'aspect 4:3 sur un écran de 17 pouces. Les images avec un rapport d'aspect différent ne seront pas affichées.
- 19" (4:3): Utilisez un rapport d'aspect 4:3 sur un écran de 19 pouces. Les images avec un rapport d'aspect différent ne seront pas affichées.
- 19" étendu (16:10): Utilisez un rapport d'aspect 16:10 sur un écran de 19 pouces. Les images avec un rapport d'aspect différent ne seront pas affichées.
- 21,5" étendu (16:9): Utilisez un rapport d'aspect 16:9 sur un écran de 21,5 pouces. Les images avec un rapport d'aspect différent ne seront pas affichées.
- 22" étendu (16:10): Utilisez un rapport d'aspect 16:10 sur un écran de 22 pouces. Les images avec un rapport d'aspect différent ne seront pas affichées.
- 23" étendu (16:9): Utilisez un rapport d'aspect 16:9 sur un écran de 23 pouces. Les images avec un rapport d'aspect différent ne seront pas affichées.

#### En mode AV

- 4:3 : Display the picture with an aspect ratio of 4:3. Convient aux vidéos et aux diffusions standard.
- 16:9 : Affichez l'image avec un rapport d'aspect de 16:9.
- Adapter à l'écran : Affichez l'image avec le rapport d'aspect d'origine, sans la couper.
- 17" (4:3): Utilisez un rapport d'aspect 4:3 sur un écran de 17 pouces. Les images avec un rapport d'aspect différent ne seront pas affichées.
- 19" (4:3): Utilisez un rapport d'aspect 4:3 sur un écran de 19 pouces. Les images avec un rapport d'aspect différent ne seront pas affichées.
- 19" étendu (16:10): Utilisez un rapport d'aspect 16:10 sur un écran de 19 pouces. Les images avec un rapport d'aspect différent ne seront pas affichées.
- 21,5" étendu (16:9): Utilisez un rapport d'aspect 16:9 sur un écran de 21,5 pouces. Les images avec un rapport d'aspect différent ne seront pas affichées.
- 22" étendu (16:10): Utilisez un rapport d'aspect 16:10 sur un écran de 22 pouces. Les images avec un rapport d'aspect différent ne seront pas affichées.
- 23" étendu (16:9): Utilisez un rapport d'aspect 16:9 sur un écran de 23 pouces. Les images avec un rapport d'aspect différent ne seront pas affichées.
- $-$  Il se peut que la fonction ne soit pas prise en charge selon les ports fournis avec le produit.
- ― Vous pouvez modifier la Taille de l'écran si les conditions suivantes sont réunies .
- ― La source d'entrée est de 480p, 576p, 720p ou 1080p et l'image s'affiche normalement sur le produit (certains modèles ne prennent pas en charge tous ces signaux).
- ― Cette fonction ne peut être réglée que lorsque l'entrée externe est connectée via HDMI/DP et que Mode PC/AV est réglé sur AV.
- ― Cette option est disponible lorsque la fonction Adaptive-Sync / FreeSync est réglée sur Arr..

## <span id="page-22-0"></span>Image Chapitre 05

Guide des touches de fonction  $\rightarrow$   $\textcircled{m}$   $\rightarrow$  Image

― Les fonctions disponibles peuvent varier selon le modèle de produit. La couleur et la forme des pièces peuvent différer de ce qui est illustré. Les spécifications sont communiquées sous réserve de modifications sans préavis dans le but d'améliorer la qualité.

### Mode image

Ce menu permet d'obtenir une qualité d'image optimale pour l'environnement dans lequel le produit sera utilisé.

 $-$  Ce menu n'est pas disponible quand **Mode Protection** est activé.

 $-$  Ce menu n'est pas disponible quand  $PIP/PP$  est activé.

#### En mode PC

- Personnalisé : permet de personnaliser les paramètres de l'écran.
- Luminosité élevée : Maximisez la luminosité de l'écran.
- FPS: Augmentez la luminosité des zones sombres de l'écran de jeu FPS (First-Person Shooter). Ce mode augmente la visibilité de vos ennemis pendant un jeu FPS (First-Person Shooter).
- RTS: Augmentez la température de couleur et le rapport de contraste pour améliorer la visibilité de l'écran RTS (Real-Time Strategy) et de la mini-carte.
- Jeu de rôle: Ce mode est optimisé pour les graphiques 3D et la messagerie instantanée sur l'écran de jeu RPG (Role Playing Game).
- AOS: Augmentez le rapport de contraste pour obtenir une qualité d'image optimisée pour l'écran de jeu AOS (Aeon Of Strife).
- sRVB: permet d'activer le mode sRVB pour le système de couleurs. Il s'agit du mode standard de cet écran.
- Cinéma: Obtenez la luminosité et la netteté des moniteurs qui conviennent à la lecture de contenu vidéo et DVD.
- Contraste Dynam.: Obtenez une luminosité équilibrée grâce à un ajustement automatique du contraste.

#### En mode AV

Lorsque l'entrée externe est connectée via la prise HDMI/DP et que Mode PC/AV est réglé sur AV, la fonction Mode image dispose de quatre paramètres d'image (Dynamique, Standard, Cinéma et Personnalisé) prédéfinis en usine. Vous pouvez activer indifféremment le Dynamique, Standard, Cinéma ou Personnalisé. Vous pouvez sélectionner Personnalisé qui rappellera automatiquement vos paramètres personnels d'image.

- Dynamique : Sélectionnez ce mode pour obtenir une image plus nette qu'en mode Standard.
- Standard : Sélectionnez ce mode dans un environnement lumineux.
- Cinéma : Sélectionnez ce mode dans un environnement sombre. Cela économise de l'énergie et réduit la fatigue des yeux.
- Personnalisé : Sélectionnez ce mode pour ajuster l'image selon vos préférences.

 $^-$  La fonction **Mode image** est uniquement activée à une résolution AV donnée, telle que 720P à 60Hz et 1080P à 60Hz.

### <span id="page-23-0"></span>Luminosité

Permet de régler la luminosité globale de l'image. (Plage : 0~100)

Plus la valeur est élevée, plus l'image est lumineuse.

 $-$  Ce menu n'est pas disponible quand **Mode Protection** est activé.

 $-$  Ce menu n'est pas disponible si Mode image est défini sur le mode Contraste Dynam.

### **Contraste**

Permet de régler le contraste entre les objets et l'arrière-plan. (Plage : 0~100) Une valeur plus élevée augmente le contraste ; l'objet apparaît alors plus clair.

<sup>—</sup> Ce menu n'est pas disponible si **Mode image** est défini sur le mode Cinéma ou Contraste Dynam. .

### Netteté

Rend le contour des objets plus net ou plus flou. (Plage : 0~100)

Une valeur élevée accentue la netteté du contour des objets.

- <sup>—</sup> Ce menu n'est pas disponible si Mode image est défini sur le mode Cinéma ou Contraste Dynam. .
- ― Ce menu n'est pas disponible quand PIP/PBP est activé.

### Couleur

#### Réglez la teinte de l'écran.

 $-$  Ce menu n'est pas disponible quand **Mode Protection** est activé.

- <sup>—</sup> Ce menu n'est pas disponible si **Mode image** est défini sur le mode Cinéma ou Contraste Dynam. .
- $-$  Ce menu n'est pas disponible quand  $PIP/PP$  est activé.
- Nuance coul.: Sélectionnez la nuance des couleurs qui répond le mieux à vos besoins de visualisation.
	- ‒ Froide 2: Définissez une température de couleur plus froide que Froide 1.
	- ‒ Froide 1: Définissez une température de couleur plus froide qu'en mode Normal.
	- ‒ Normal: Affichez la nuance des couleurs standard.
	- ‒ Chaude 1: Définissez une température de couleur plus chaude qu'en mode Normal.
	- ‒ Chaude 2: Définissez une température de couleur plus froide que Chaude 1.
	- ‒ Personnalisé : Personnalisez la nuance des couleurs.

― Lorsque l'entrée externe est connectée via la prise HDMI/DP et que Mode PC/AV est défini sur AV, Nuance coul. dispose de quatre paramètres de température des couleurs (Froide, Normal, Chaude et Personnalisé).

- Rouge : Ajustez le niveau de saturation du rouge. Plus la valeur est proche de 100, plus l'intensité de la couleur est élevée.
- Vert : Ajustez le niveau de saturation du vert. Plus la valeur est proche de 100, plus l'intensité de la couleur est élevée.
- Bleu : Ajustez le niveau de saturation du bleu. Plus la valeur est proche de 100, plus l'intensité de la couleur est élevée.
- Gamma: Ajustez le niveau moyen de luminance.
	- Mode 1 / Mode 2 / Mode 3

### <span id="page-24-0"></span>Niveau des noirs

Si un lecteur DVD ou un décodeur est connecté au produit via HDMI, la qualité de l'image (contraste/ couleur, niveau de noir, etc.) peut se dégrader en fonction du périphérique source connecté. Dans ce cas, il est possible d'utiliser Niveau des noirs pour régler la qualité de l'image.

― Cette fonction est uniquement disponible en mode HDMI.

- Normal: Sélectionnez ce mode en cas de non-dégradation du rapport de contraste.
- Bas: Sélectionnez ce mode pour réduire le niveau de noir et augmenter le niveau de blanc en cas de non-dégradation du rapport de contraste.
- ― Il est possible que le Niveau des noirs ne soit pas compatible avec certains périphériques source.
- ― La fonction Niveau des noirs est uniquement activée à une résolution AV donnée, telle que 720P à 60Hz et 1080P à 60Hz.

― Ce menu n'est pas disponible quand PIP/PBP est activé.

### Mode Protection

Permet de définir une qualité d'image optimale pour la relaxation des yeux.

La certification Low Blue Light Content de l'organisme TÜV Rheinland est remise aux produits qui répondent aux exigences en matière de faibles niveaux de lumière bleue. Lorsque l'option Mode Protection est réglée sur Mar., la lumière bleue à une longueur d'ondes d'environ 400 nm diminue pour proposer la qualité d'image optimale nécessaire à la relaxation des yeux. Dans le même temps, le niveau de lumière bleue est inférieur aux paramètres par défaut, a été testé par l'organisme TÜV Rheinland, et est certifié répondre aux exigences des normes Low Blue Light Content de l'organisme TÜV Rheinland.

### Réglage de l'écran

- Cette option est uniquement disponible lorsque la fonction Mode PC/AV est réglée sur AV.
- <sup>—</sup> Ce menu est disponible uniquement lorsque l'option **Taille de l'écran** est définie sur **Adapter à l'écran** en i mode AV.

Lorsqu'un signal de 480P, 576P, 720P ou 1080P est en entrée en mode AV et l'image s'affiche normalement sur le produit, sélectionnez Adapter à l'écran pour ajuster la position horizontale et la position verticale aux niveaux 0–6.

—<br>Ce menu n'est pas disponible quand PIP/PBP est activé.

#### Configuration des fonctions Position H & Position V

Position H: Déplacez l'écran vers la gauche ou la droite. Position V: Déplacez l'écran vers le haut ou le bas.

## <span id="page-25-0"></span>Configuration des paramètres PIP/PBP Chapitre 06

Guide des touches de fonction → (m) → PIP/PBP

― Les fonctions disponibles peuvent varier selon le modèle de produit. La couleur et la forme des pièces peuvent différer de ce qui est illustré. Les spécifications sont communiquées sous réserve de modifications sans préavis dans le but d'améliorer la qualité.

― Si la fonction PIP/PBP est en cours d'utilisation et que le texte affiché sur l'écran du PC semble flou ou corrompu, résolvez le problème en changeant la résolution de l'écran du PC pour la résolution recommandée.

### Mode PIP/PBP

Activer ou désactiver le mode PIP/PBP.

### Type de mode

Sélectionnez la taille et le rapport d'aspect du sous-écran.

 $\cdot$   $\Box$  PBP /  $\Box$  PIP

 $^-$  Cette option est disponible si **Mode PIP/PBP** est défini sur **Mar.**.

### Taille de l'écran

Sélectionnez la taille du sous-écran.

 $\blacksquare$  /  $\blacksquare$ 

— Cette option est disponible si **Mode PIP/PBP** est défini sur **Mar.**.

― Cette option est disponible si Type de mode est défini sur PIP.

### Position écran

Sélectionnez la position du sous-écran parmi les options disponibles.

 $\cdot$  ,  $\Box$  /  $\Box$  /  $\Box$  /  $\Box$ 

― Cette option est disponible si Mode PIP/PBP est défini sur Mar..

—<br>Cette option est disponible si **Type de mode** est défini sur **PIP**.

### Source

Sélectionnez la source pour chaque écran.

 $^-$  Cette option est disponible si **Mode PIP/PBP** est défini sur **Mar.**.

### <span id="page-26-0"></span>Source du son

Définissez l'écran dont vous voulez entendre le son.

#### Mode PIP

 $\blacksquare$ 

Mode PBP

 $\blacksquare$  / $\blacksquare$ 

― Cette option est disponible si Mode PIP/PBP est défini sur Mar..

### Format d'image

Définissez le rapport d'écran pour le mode PBP.

#### En mode PC

- Auto : Affichez l'image en fonction du rapport d'aspect de la source d'entrée.
- Large: Affichez l'image en plein écran, quel que soit le rapport d'aspect de la source d'entrée.

#### En mode AV

- 4:3 : Display the picture with an aspect ratio of 4:3. Convient aux vidéos et aux diffusions standard.
- 16:9 : Affichez l'image avec un rapport d'aspect de 16:9.
- Adapter à l'écran : Affichez l'image avec le rapport d'aspect d'origine, sans la couper.

― Il se peut que la fonction ne soit pas prise en charge selon les ports fournis avec le produit.

- $-$  Vous pouvez modifier la **Format d'image** si les conditions suivantes sont réunies .
- ― La source d'entrée est de 480p, 576p, 720p ou 1080p et l'image s'affiche normalement sur le produit (certains modèles ne prennent pas en charge tous ces signaux).
- ― Cette fonction ne peut être réglée que lorsque l'entrée externe est connectée via HDMI/DP et que Mode PC/AV est réglé sur AV.
- $\overline{\phantom{a}}$  Cette option est disponible lorsque la fonction **Adaptive-Sync** / **FreeSync** est désactivée.

― Cette option est disponible si Mode PIP/PBP est défini sur Mar..

### **Contraste**

Ajustez le niveau de contraste. Des valeurs proches de 100 signifient un plus grand contraste clair/foncé.

 $-$  Cette option est disponible si Mode PIP/PBP est défini sur Mar..

## <span id="page-27-0"></span>Affich. à l'écran Chapitre 07

Guide des touches de fonction →  $\textcircled{\scriptsize{\textsf{m}}}$  → Affich. à l'écran

― Les fonctions disponibles peuvent varier selon le modèle de produit. La couleur et la forme des pièces peuvent différer de ce qui est illustré. Les spécifications sont communiquées sous réserve de modifications sans préavis dans le but d'améliorer la qualité.

### Langue

#### Vous pouvez définir la langue des menus.

― Une modification du paramètre linguistique est appliquée uniquement au menu à l'écran.

― Elle ne concerne pas les autres fonctions de votre ordinateur.

### Aff. heure

Le menu d'affichage à l'écran (OSD) disparaîtra automatiquement si le menu n'est pas utilisé pendant une durée donnée.

Aff. heure est une fonction qui permet d'indiquer le délai au terme duquel vous voulez que le menu OSD disparaisse.

## <span id="page-28-0"></span>Système Chapitre 08

Guide des touches de fonction  $\rightarrow$   $\textcircled{1}$   $\rightarrow$  Système

― Les fonctions disponibles peuvent varier selon le modèle de produit. La couleur et la forme des pièces peuvent différer de ce qui est illustré. Les spécifications sont communiquées sous réserve de modifications sans préavis dans le but d'améliorer la qualité.

### Core Lighting

Activer ou désactiver l'éclairage LED derrière l'écran.

### Atténuation locale

Contrôle la luminosité des zones séparées sur l'écran afin de maximiser automatiquement le contraste.

- Arr. : Désactivez la fonction Atténuation locale.
- Auto : Atténuation locale est automatiquement activé ou désactivé selon que le contenu est HDR.
- ― Lorsque le moniteur détecte que la vidéo d'entrée contient des informations HDR, le menu Information et le menu Source afficheront HDR. Dans ce cas, Auto doit être sélectionné. (voir [Information](#page-32-1))
- Mar. : Active la fonction Atténuation locale.
- ― Ce menu n'est pas disponible quand Mode Protection est activé.
- ― Utilisez le mode Arr. ou Auto lorsque vous ne regardez pas de vidéo ou ne jouez pas. Autrement, un scintillement de l'écran peut se produire.
- $-$  Ce menu n'est pas disponible quand  $PIP/PBP$  est activé.

### Volume

#### Réglez le paramètre Volume à l'aide du bouton GAUCHE/DROITE.

― Pour activer la fonction Muet, accédez à l'écran de contrôle Volume, puis utilisez le bouton JOG pour déplacer le focus vers le bas.

Pour désactiver la fonction Muet, accédez à l'écran de contrôle Volume, puis augmentez ou diminuez le réglage Volume.

### Lumino. dynamique

Réglez automatiquement la luminosité afin de profiter du meilleur contraste d'écran possible dans les conditions actuelles.

• Arr. / Mar.

### <span id="page-29-0"></span>Minuterie OFF Plus

#### Configuration de la fonction Minuterie OFF

#### Minuterie OFF: Activez le mode Minuterie OFF.

Désactiver dans: Le délai de la minuterie de mise hors tension peut être défini entre 1 et 23 heure(s). Le produit sera automatiquement mis hors tension une fois le nombre d'heures indiqué atteint.

― Cette option est uniquement disponible lorsque la fonction Minuterie OFF est réglée sur Mar..

<sup>-</sup> Pour certains produits, selon le marché de leur zone géographique, la fonction *Minuterie OFF* est réglée pour être activée automatiquement 4 heures après la mise sous tension du produit. Cette configuration est due aux réglementations en matière d'alimentation électrique. Si vous ne souhaitez pas faire fonctionner cette minuterie, accédez à **· Système → Minuterie OFF Plus** et positionnez Minuterie OFF sur Arr..

#### Configuration de la fonction Minuteur Eco

#### Minuteur Eco : Activez le mode Minuteur Eco.

Désact. éco après: Il est possible de régler l'option Désact. éco après sur une valeur comprise entre 10 et 180 minutes. Le produit est automatiquement mis hors tension une fois la période indiquée écoulée.

— Cette option est uniquement disponible lorsque la fonction **Minuteur Eco** est réglée sur **Mar.**.

### Mode PC/AV

Réglez l'option Mode PC/AV sur AV. L'image affichée est plus grande.

Cette option est utile notamment lorsque vous regardez un film.

- Sélectionnez "PC" lors de la connexion à un PC.
- Sélectionnez "AV" lors de la connexion à un périphérique AV.
- ― Seuls les moniteurs avec une surface d'affichage de 16:9 ou 16:10 sont pris en charge.
- Si le produit est en mode HDMI, PortAffichage1, PortAffichage2 et que l'écran affiche Vérifiez le branchement des câbles et les paramètres du périphérique source., appuyez sur le bouton JOG pour afficher l'écran Guide des touches de fonction, puis sélectionnez (□ → Système → Mode PC/AV → HDMI, PortAffichage1, PortAffichage2 → PC ou AV.
- $-$  Ce menu n'est pas disponible quand  $PIP/PBP$  est activé.

### Chargement USB

Rechargez rapidement la batterie d'un appareil source connecté via le port  $S^2$  2 situé sur le produit.

- Arr. : Désactive l'option Chargement USB.
- Mar.: Activez l'option pour recharger rapidement un appareil source branché au port  $\mathbb{S} \ll 2$ .
- Le chargement rapide est disponible via le port  $S^2$  2. La vitesse de chargement peut varier, en fonction des appareils connectés.
- ― La charge rapide de la batterie peut ne pas être prise en charge et / ou le chargement peut prendre plus de temps pour certains dispositifs mobiles.
- Lorsque le chargement rapide est désactivé pour le port  $S^2$  2, utilisez ce port pour le chargement et le transfert de données à vitesse habituelle.
- <sup>—</sup> Si un appareil USB 2.0 ou antérieur est connecté au port SS-4\*2 et le chargement rapide est activé, le transfert de données est impossible, mais il est possible si un appareil USB est connecté. ※ Ces ports peuvent ne pas être compatibles avec les nouveaux appareils USB qui sortiront prochainement.
- $^-$  Si un appareil, tel une souris, un clavier ou un périphérique de stockage, est connecté au port  $S^2$  et l'appareil est un périphérique USB 2.0 ou antérieur, désactivez le chargement rapide.
- $-$  Si le chargement rapide est activé à l'aide du menu de réglages OSD, tous les appareils connectés aux ports USB 1 à 2 sur le moniteur seront de nouveau reconnus. Ceci permet un chargement optimal. ※ Avant d'activer le chargement rapide, fermez tous les fichiers sur les périphériques de stockage connectés aux ports USB.

### Vers. DisplayPort

#### Sélectionnez votre DisplayPort.

- ― Si des paramètres incorrects sont définis, l'affichage de l'écran peut être vide. Dans ce cas, vérifiez les spécifications de l'appareil.
- ― Si le produit (lorsqu'il est réglé sur le mode DisplayPort) affiche le message Vérifiez le branchement des câbles et les paramètres du périphérique source.. appuyez sur le bouton JOG pour afficher l'écran Guide des touches de fonction, puis sélectionnez ( $\blacksquare$  → Système → Vers. DisplayPort → 1.1, 1.2 ou 1.4.
- ― Avec le réglage Vers. DisplayPort sur 1.1, pour la limite de bande passante du protocole DisplayPort 1.1, la fréquence de rafraîchissement de sortie maximum réelle des cartes graphiques ne peut pas atteindre un niveau de 120 Hz/144 Hz.

### <span id="page-30-0"></span>Ver. port d'entrée

#### Sélectionnez une version HDMI.

- ― La résolution et l'appareil pris en charge peuvent différer en fonction de sa version.
- ― Lorsque la version est modifiée, l'écran peut clignoter.
- ― Si vous réglez Mode HDMI sur 1.4, certaines résolutions élevées peuvent ne pas être prises en charge à cause de la limitation de la bande passante du protocole HDMI 1.4.
- ― Quand le paramètre est incorrect, un écran vide peut apparaître. Dans ce cas, vérifiez les spécifications de l'appareil.

### Chang. auto source

Lorsque cette fonction est activée, une nouvelle source connectée est affichée automatiquement.

 $-$  Cette fonction peut ne pas être prise en charge suivant le modèle et la région.

### Tch Nombre répét.

Contrôlez la vitesse de réponse d'un bouton quand on appuie dessus.

Vous pouvez sélectionner Accélération, 1 sec ou 2 sec. Si vous sélectionnez Pas de répétition, une commande ne répond qu'une fois quand on appuie sur un bouton donné.

### Activer LED

Configurez les paramètres pour activer ou désactiver le voyant d'alimentation situé dans la partie basse du produit.

- Marche: Le voyant d'alimentation est allumé lorsque le produit est activé.
- Veille: Le voyant d'alimentation est allumé lorsque le produit est désactivé.

## <span id="page-31-0"></span>Assistance Chapitre 09

#### Guide des touches de fonction →  $\textcircled{m}$  → Assistance

― Les fonctions disponibles peuvent varier selon le modèle de produit. La couleur et la forme des pièces peuvent différer de ce qui est illustré. Les spécifications sont communiquées sous réserve de modifications sans préavis dans le but d'améliorer la qualité.

### <span id="page-31-1"></span>Diagnostic auto

#### Effectuez ce test en cas de problème avec l'image du moniteur.

― Ne mettez jamais l'appareil hors tension et ne changez pas la source d'entrée pendant l'auto-diagnostic. Si possible, essayez de ne pas interrompre le test.

### Mise à jour log.

Mettez à jour le logiciel en utilisant un fichier de mise à jour sur votre périphérique USB.

- 1 Enregistrez le fichier de mise à jour (au format .bin) que vous avez téléchargé du site Web de Samsung (http://www.samsung.com/sec) sur un périphérique de stockage USB.
- 2 Connectez le périphérique USB au port SERVICE (SS-+1 (SERVICE)) sur le moniteur. Sélectionnez ( → Assistance → Mise à jour log...
- 3 Suivez les instructions à l'écran pour procéder à la mise à jour.
- 4 Votre produit redémarrera automatiquement après la mise à jour, puis votre produit s'éteindra.
- 5 Retirez le cordon d'alimentation de la prise de courant, puis reconnectez-le après l'avoir éteint.
- ― Pour effectuer la mise à jour du logiciel à l'aide d'une clé USB, commencez par formater la clé USB à FAT32.

― Lors de la mise à jour, assurez-vous qu'un seul fichier BIN (.bin) est enregistré dans le répertoire racine.

- $^{-}$  Si le message Aucun fichier de mise à jour trouvé sur votre périphérique USB. Vérifiez votre périphérique USB et réessayez. s'affiche, cela est probablement dû aux raisons suivantes.
- Aucune clé USB n'est connectée au port SERVICE (SS-C-+1 (SERVICE)).
- ― Les fichiers sur la clé USB connectée ne sont pas des formats compatibles.
- ― Aucun fichier de mise à jour valide n'a été trouvé sur la clé USB connectée. (Aucun fichier de mise à jour n'est enregistré dans la mémoire ou les noms de fichier sont incorrects.)
- ― N'éteignez pas le produit. Évitez autant que possible toute interruption pendant la mise à jour. En général, le produit revient à la version précédente si la mise à jour est interrompue.

### <span id="page-32-1"></span><span id="page-32-0"></span>Information

Affichez le mode de la source d'entrée, la fréquence et la résolution utilisés, ainsi que la version actuelle du produit.

### Réinitialiser tout

Restaurez tous les paramètres d'usine par défaut du produit.

## <span id="page-33-0"></span>Installation du logiciel Chapitre 10

### Easy Setting Box

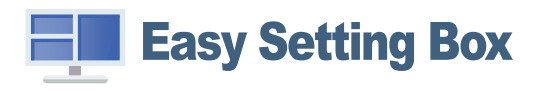

Easy Setting Box permet à l'utilisateur de partager le produit en plusieurs sections.

Pour installer la dernière version de l'application Easy Setting Box, téléchargez-la à partir du site Web de Samsung, à l'adresse http://www.samsung.com.

- ― Il se peut que le logiciel ne fonctionne pas correctement si vous ne redémarrez pas l'ordinateur après l'installation.
- ― Il se peut que l'icône Easy Setting Box ne soit pas visible, en fonction des caractéristiques du système informatique et de l'appareil.

― Si l'icône de raccourci ne s'affiche pas à l'écran, appuyez sur la touche F5.

#### Restrictions et problèmes relatifs à l'installation

L'installation de Easy Setting Box peut être influencée par la carte graphique, la carte mère et l'environnement réseau.

### Caractéristiques du système

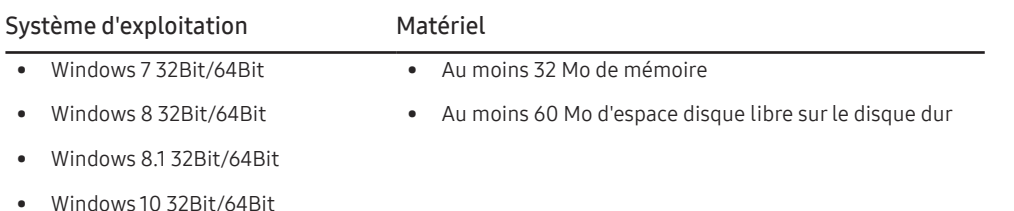

### Installation de pilote

- $-$  Vous pouvez définir la résolution et la fréquence optimales pour ce produit en installant les pilotes correspondants.
- ― Pour installer la dernière version du pilote de l'appareil, téléchargez-la à partir du site Web de Samsung, à l'adresse http://www.samsung.com.

## <span id="page-34-0"></span>Guide de dépannage Chapitre 11

### Conditions requises avant de contacter le Centre de service clientèle Samsung

― Avant de contacter le service clientèle de Samsung, nous vous invitons à tester votre produit en suivant la procédure décrite ci-après. Si le problème persiste, contactez le service clientèle.

### Diagnostic du produit (Problème d'écran)

Si un problème survient concernant l'écran du moniteur, effectuez [Diagnostic auto](#page-31-1) pour vérifier que le moniteur fonctionne correctement.

#### Vérification de la résolution et de la fréquence

Si une résolution qui n'est pas prise en charge (voir le [Tableau des modes de signal standard\)](#page-38-1) est sélectionnée, le message Mode non optimal peut apparaître pendant un court moment ou l'écran peut ne pas s'afficher correctement.

― La résolution affichée peut varier en fonction des câbles et des paramètres du système informatique.

### Vérifiez les éléments suivants :

#### Problème d'installation (mode PC)

L'écran s'allume et s'éteint continuellement.

Vérifiez que le câble est correctement branché entre le produit et le PC et que les connecteurs sont bien verrouillés.

Des espaces vides apparaissent sur les quatre côtés de l'écran lorsqu'un câble HDMI ou HDMI-DVI est branché au produit et à l'ordinateur.

Les espaces blancs visibles sur l'écran ne sont pas liés au produit.

Ils sont provoqués par l'ordinateur ou la carte graphique. Pour résoudre le problème, réglez la taille de l'écran dans les paramètres HDMI ou DVI de la carte graphique.

Si le menu relatif aux paramètres de la carte graphique n'inclut pas d'option permettant de régler la taille de l'écran, effectuez une mise à niveau du pilote de la carte graphique.

(Pour plus d'informations sur le réglage de l'écran, contactez le fabricant de la carte graphique ou de l'ordinateur.)

#### Problème d'écran

Le voyant d'alimentation est éteint. L'écran ne s'allume pas.

Vérifiez que le câble d'alimentation est correctement branché.

Si un problème survient concernant l'écran du moniteur, effectuez [Diagnostic auto](#page-31-1) pour vérifier que le moniteur fonctionne correctement.

Le message Vérifiez le branchement des câbles et les paramètres du périphérique source. apparaît. Vérifiez que le câble est correctement branché au produit.

Si le moniteur est en mode HDMI, PortAffichage1 ou PortAffichage2, appuyez sur le bouton JOG pour afficher l'écran Guide des touches de fonction, puis sélectionnez l'icône . Sélectionnez PC ou AV comme indiqué sur l'écran du menu.

#### Mode non optimal est affiché.

Ce message apparaît si le signal de la carte graphique dépasse la résolution ou la fréquence maximale acceptée pour le produit.

Modifiez la résolution et la fréquence maximales pour qu'elles correspondent aux performances du produit, en vous référant au Tableau des modes de signal standard (p. [39\)](#page-38-1).

#### Les images affichées à l'écran sont déformées.

Vérifiez le branchement du câble avec l'appareil.

L'image n'est pas nette.

Retirez tous les accessoires (câble d'extension vidéo, etc.), puis réessayez.

Réglez la résolution et la fréquence selon le niveau recommandé.

L'image à l'écran est instable et tremble. Des ombres ou des images fantômes restent affichées sur l'écran.

Vérifiez que la résolution et la fréquence du PC sont définies sur des valeurs compatibles avec l'appareil. Le cas échéant, vous pourrez ensuite modifier les paramètres en vous reportant au tableau des modes de signal standard (p. [39\)](#page-38-1) dans ce manuel et au menu Information sur l'appareil.

L'écran est trop lumineux. L'écran est trop sombre.

Réglez la Luminosité et le Contraste.

Les couleurs sont inadéquates.

Modifiez les paramètres de Couleur.

Les couleurs affichées ne sont pas nettes ou une distorsion des couleurs est perceptible.

Modifiez les paramètres de Couleur.

#### Le blanc ne l'est pas vraiment.

Modifiez les paramètres de Couleur.

Aucune image n'est visible sur l'écran et le voyant d'alimentation clignote toutes les 0,5 à 1 seconde.

L'appareil est en mode d'économie d'énergie.

Appuyez sur une touche du clavier ou déplacez la souris pour revenir à l'écran précédent.

#### Le texte est flou.

Si vous utilisez un système d'exploitation Windows (Windows 7, Windows 8, Windows 8.1 ou Windows 10, par exemple) : Allez dans Panneau de configuration → Polices → Ajuster le texte ClearType et modifiez l'option Activer ClearType.

#### La lecture vidéo est hachée.

Il est possible que la lecture soit hachée avec de gros fichiers vidéo en haute définition. Ceci peut être dû au fait que le lecteur vidéo n'est pas optimisé pour l'ordinateur utilisé.

Essayez de lire le fichier à l'aide d'un autre lecteur vidéo.

#### Problème de son

#### Il n'y a pas de son.

Vérifiez à nouveau l'état du câble audio branché et/ou réglez le volume.

Vérifiez le volume.

Vérifiez si le son est réglé sur muet.

Le volume est trop faible.

Permet de régler le volume.

Si le problème subsiste après avoir réglé le volume sur le niveau maximum, réglez le volume de la carte son de l'ordinateur ou de votre logiciel.

#### La vidéo est disponible mais aucun son n'est émis.

Aucun son n'est émis si le périphérique d'entrée est connecté à l'aide d'un câble HDMI-DVI.

Connectez le périphérique à l'aide d'un câble HDMI ou DP.

#### Problème de périphérique source

#### Un bip est émis au démarrage de mon ordinateur.

Si un signal sonore (bip) est émis pendant le démarrage de l'ordinateur, faites-le réparer.

### <span id="page-36-0"></span>Questions & réponses

― Consultez le guide d'utilisateur relatif à votre PC ou à votre carte graphique pour obtenir des instructions plus précises sur les réglages.

― Le chemin d'accès aux réglages dépend du SE installé.

#### Comment puis-je modifier la fréquence ?

Pour définir la fréquence de votre carte graphique, procédez comme suit :

- Windows 7: Sélectionnez Panneau de configuration → Apparence et personnalisation → Affichage → Résolution d'écran → Paramètres avancés → Écran, réglez la Fréquence de rafraîchissement sous Paramètres du moniteur.
- Windows 8 (Windows 8.1) : Sélectionnez Paramètres → Panneau de configuration → Apparence et personnalisation → Affichage → Résolution d'écran → Paramètres avancés → Écran, réglez la Fréquence d'actualisation sous Paramètres du moniteur.
- Windows 10: Sélectionnez Paramètres → Système → Affichage → Paramètres d'affichage avancés → Afficher les propriétés de l'adaptateur → Écran, réglez la Fréquence de rafraîchissement sous Paramètres du moniteur.

#### <span id="page-36-1"></span>Comment puis-je modifier la résolution ?

- Windows 7: Accédez à Panneau de configuration → Apparence et personnalisation → Affichage → Résolution d'écran → Ajuster la résolution.
- Windows 8 (Windows 8.1) : Sélectionnez Paramètres → Panneau de configuration → Apparence et personnalisation → Affichage → Ajuster la résolution, puis réglez la résolution.
- Windows 10: Sous Paramètres → Système → Affichage → Paramètres d'affichage avancés, puis réglez la résolution.

#### Comment puis-je définir le mode d'économie d'énergie ?

- Windows 7: Accédez à Panneau de configuration → Apparence et personnalisation → Personnalisation → Paramètres de l'écran de veille → Options d'alimentation ou à la configuration du BIOS sur l'ordinateur.
- Windows 8 (Windows 8.1) : Accédez à Paramètres → Panneau de configuration → Apparence et personnalisation → Personnaliser → Paramètres de l'écran de veille → Options d'alimentation ou à la configuration du BIOS sur l'ordinateur.
- Windows 10: Accédez à Paramètres → Personnalisation → Écran de verrouillage → Paramètres du délai d'expiration de l'écran → Alimentation & mise en veille ou à la configuration du BIOS sur l'ordinateur.

## <span id="page-37-0"></span>Caractéristiques techniques Chapitre 12

### Général

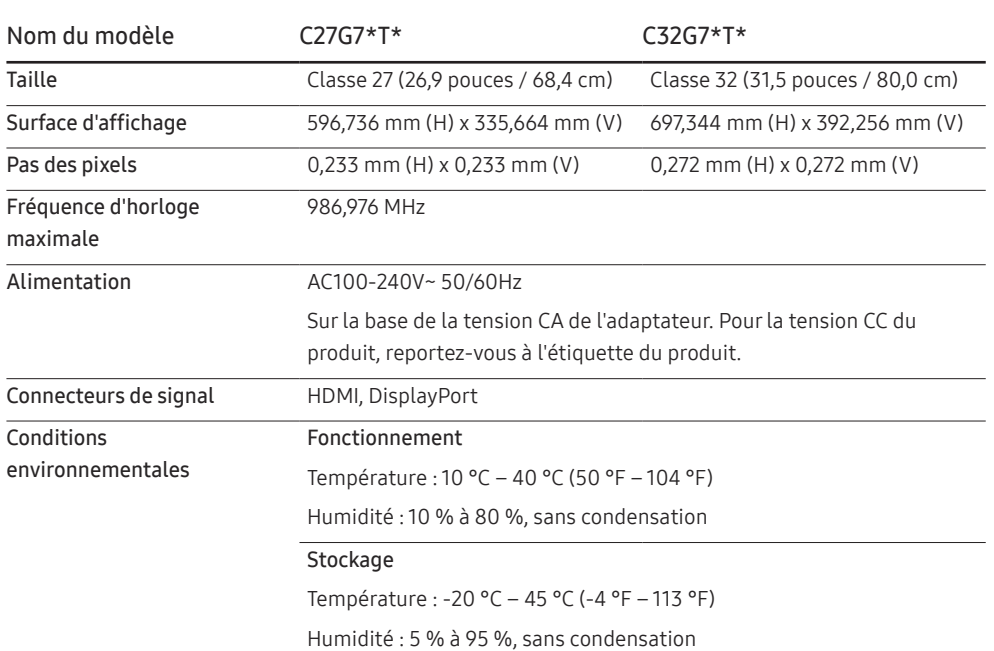

#### ― Plug & Play

Ce produit peut être installé et utilisé avec n'importe quel système compatible Plug & Play. L'échange de données bidirectionnel entre le produit et l'ordinateur optimise les paramètres du produit. L'installation du produit s'effectue automatiquement. Vous pouvez toutefois personnaliser les paramètres d'installation si vous le souhaitez.

#### ― Pixels

En raison de la conception même de ce produit, il se peut que 1 pixel par million (ppm) apparaisse plus clair ou plus sombre sur l'écran LCD. Cela n'a aucune incidence sur les performances du produit.

― Les spécifications ci-dessus peuvent être modifiées sans avis préalable dans le but d'améliorer la qualité.

― Pour les spécifications détaillées de l'appareil, veuillez visiter le site Web de Samsung.

### <span id="page-38-1"></span><span id="page-38-0"></span>Tableau des modes de signal standard

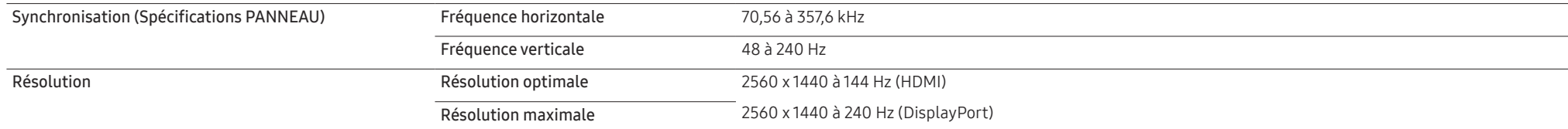

Si un signal appartenant aux modes de signal standard suivants est transmis depuis votre PC, l'écran s'ajustera automatiquement. Dans le cas d'un signal différent, il se peut que l'écran n'affiche aucune image alors que le voyant d'alimentation est allumé. Dans ce cas, modifiez les paramètres conformément au tableau suivant, en vous reportant au mode d'emploi de la carte graphique.

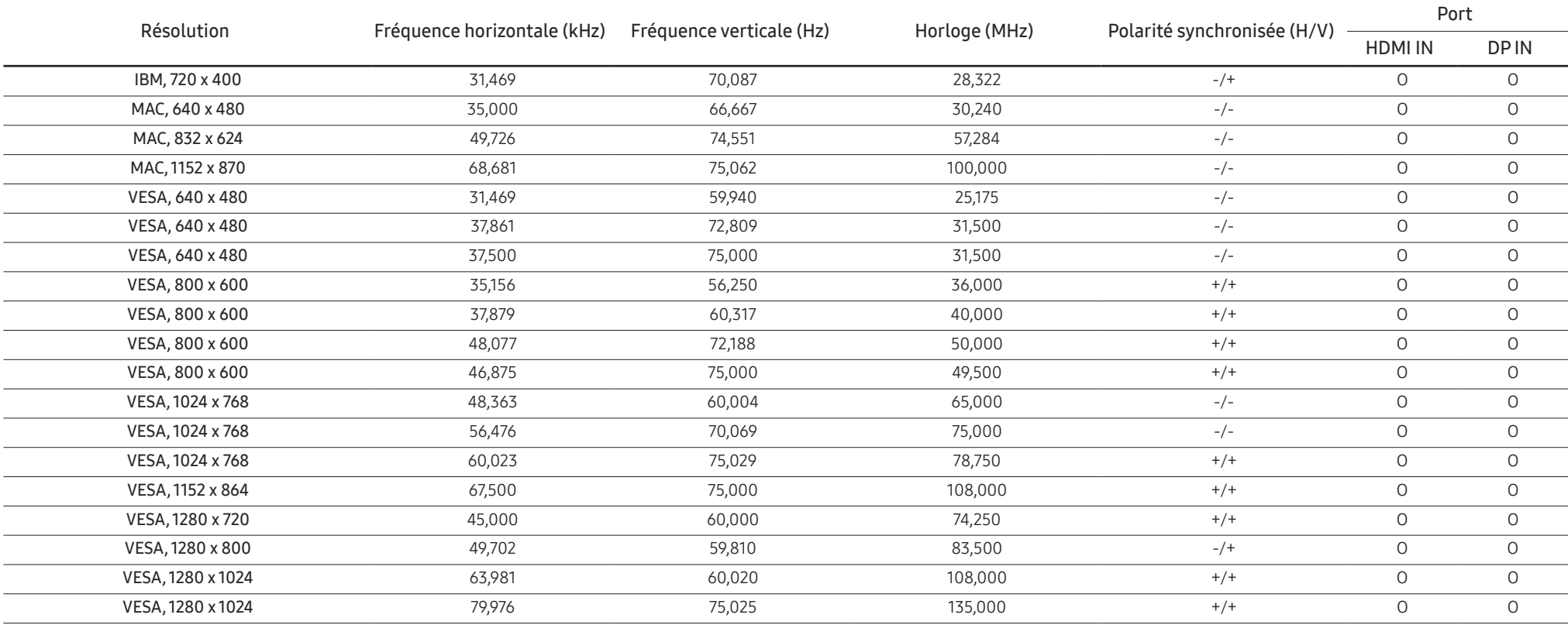

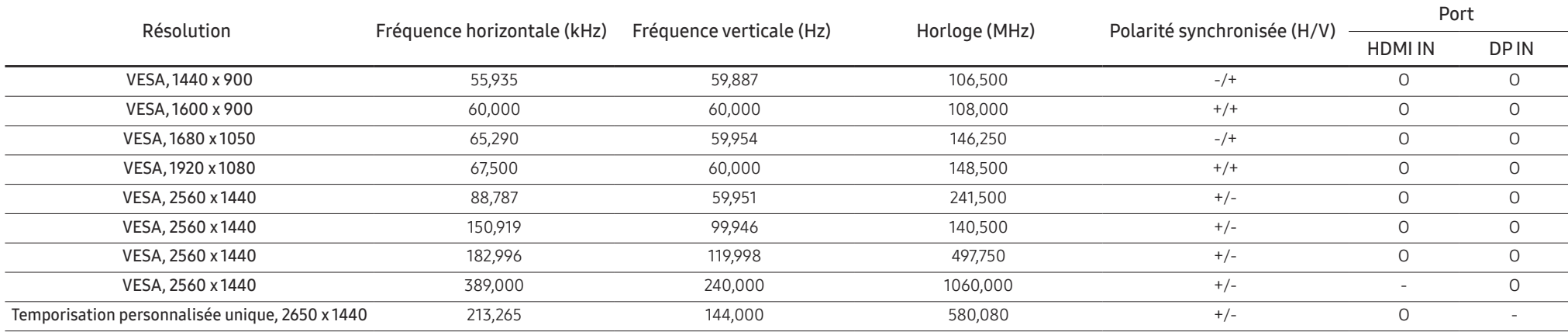

#### ― Fréquence horizontale

Un cycle horizontal désigne la durée nécessaire pour balayer une seule ligne de la gauche vers la droite de l'écran. Le nombre réciproque d'un cycle horizontal est désigné sous le nom de fréquence horizontale. La fréquence horizontale est mesurée en kHz.

#### ― Fréquence verticale

La répétition de la même image des dizaines de fois par seconde permet de visualiser des images naturelles. Cette fréquence de répétition s'appelle la « fréquence verticale » ou « fréquence de rafraîchissement » et est mes en Hz.

- En raison de la nature même de l'écran, cet appareil ne peut être réglé que sur une seule résolution pour chaque taille d'écran afin de garantir une qualité d'image optimale. La définition d'une résolution autre que cell spécifiée peut entraîner une dégradation de la qualité d'image. Pour éviter ce problème, il est conseillé de sélectionner la résolution optimale indiquée pour votre produit.

## <span id="page-40-0"></span>Annexe Chapitre 13

### Prise en charge des frais de service (imputables aux clients)

― Même si une demande d'intervention est effectuée pendant la période de garantie, la visite d'un technicien peut vous être facturée dans les cas suivants :

#### Produit non défectueux

La demande porte sur le nettoyage du produit, un réglage, des explications, la réinstallation, etc.

- Des instructions sur l'utilisation du produit sont demandées à un technicien ou celui-ci procède simplement à des réglages d'options sans démonter le produit.
- Le défaut résulte de facteurs environnementaux externes (Internet, antenne, signal du réseau filaire, etc.)
- Le produit est réinstallé ou d'autres appareils ont été connectés après la première installation du produit.
- Le produit est réinstallé suite à un déplacement dans un autre endroit ou dans un autre bâtiment.
- Le client demande des instructions sur la manière d'utiliser un autre produit de l'entreprise.
- Le client demande des instructions sur la manière d'utiliser le réseau ou un autre programme de l'entreprise.
- Le client demande l'installation du logiciel et la configuration du produit.
- Le technicien de maintenance est chargé d'éliminer / de nettoyer la poussière ou d'autres matières étrangères à l'intérieur du produit.
- Le client demande une autre installation après l'achat d'un produit en ligne ou via le télé-achat.

### Dommage provoqué par le client

Cas où le dommage du produit est provoqué par une mauvaise manipulation ou réparation imputable au client.

Si un dommage causé au produit est dû à l'un des facteurs suivants :

- Impact ou chute externe.
- Utilisation de matériaux ou d'un produit vendu séparément non recommandé(s) par Samsung.
- Réparation effectuée par une personne qui ne représente pas un prestataire de services externe ou un partenaire agréé par Samsung Electronics Co., Ltd.
- Refonte ou réparation du produit effectuée par le client.
- Utilisation d'une tension inappropriée ou de connexions électriques non autorisées.
- Précautions ou avertissements indiqués dans le manuel d'utilisation non suivis.

#### Autres cas

- La défaillance du produit résulte d'une catastrophe naturelle. (foudre, incendie, tremblement de terre, inondation, etc.)
- Tous les composants consommables sont épuisés. (batterie, encre, lumières fluorescentes, tête, vibrateur, lampe, filtre, ruban, etc.)

 $-$  Si le client demande une intervention alors que le produit ne présente aucun défaut, des frais de service pourront lui être facturés. Veuillez lire attentivement le manuel d'utilisation au préalable.